Руководство пользователя

# **Поли-Спектр.NET с дополнительным модулем «Поли-Спектр.NET/Ветеринария»**

программное обеспечение

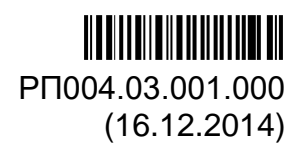

ООО «МЕД АПДЕЙТ» 8 (495) 205-25-21 https://medupdate.ru/ info@medupdate.ru Москва, 5-я Магистральная, дом 10А

# Содержание

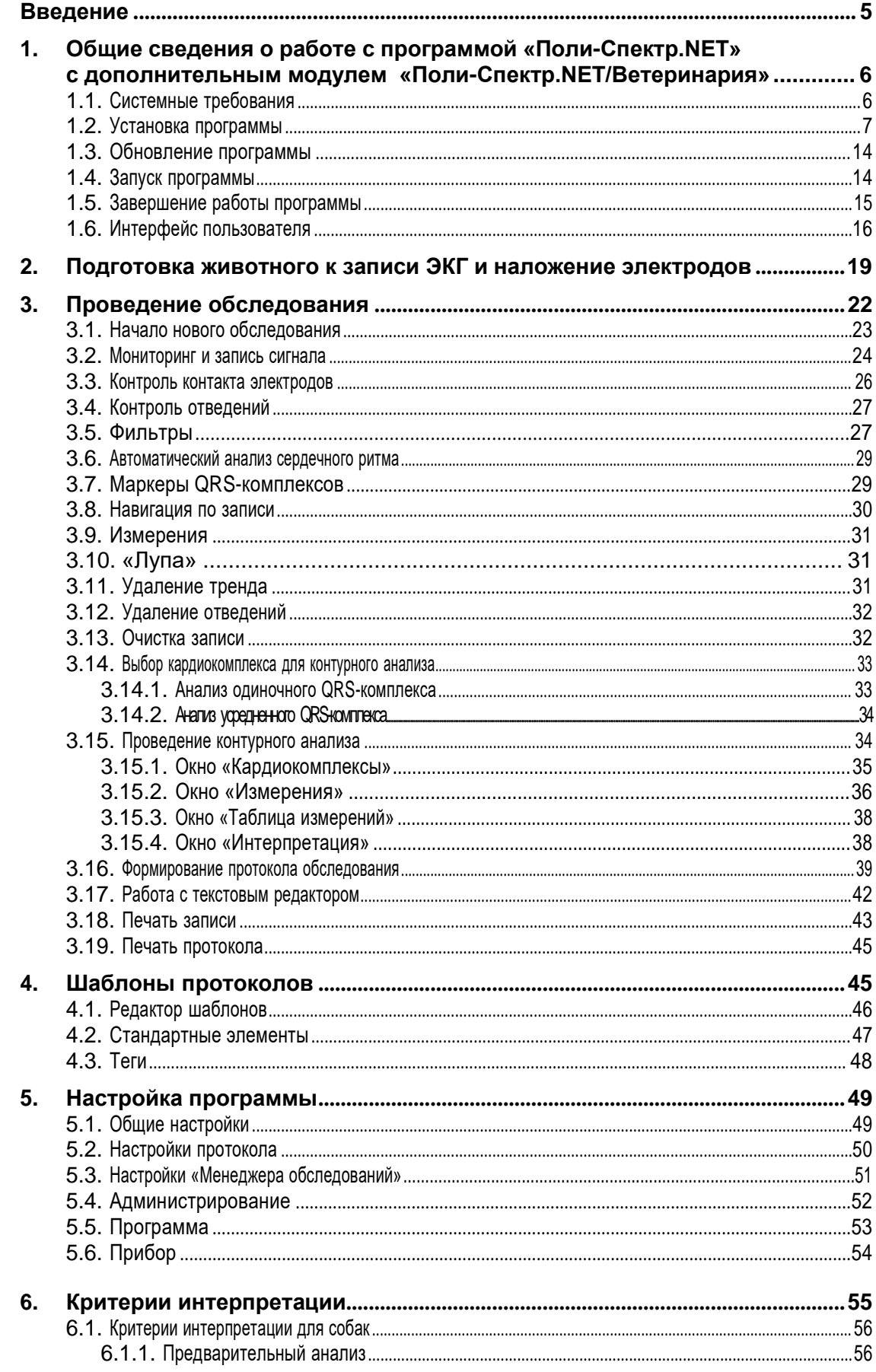

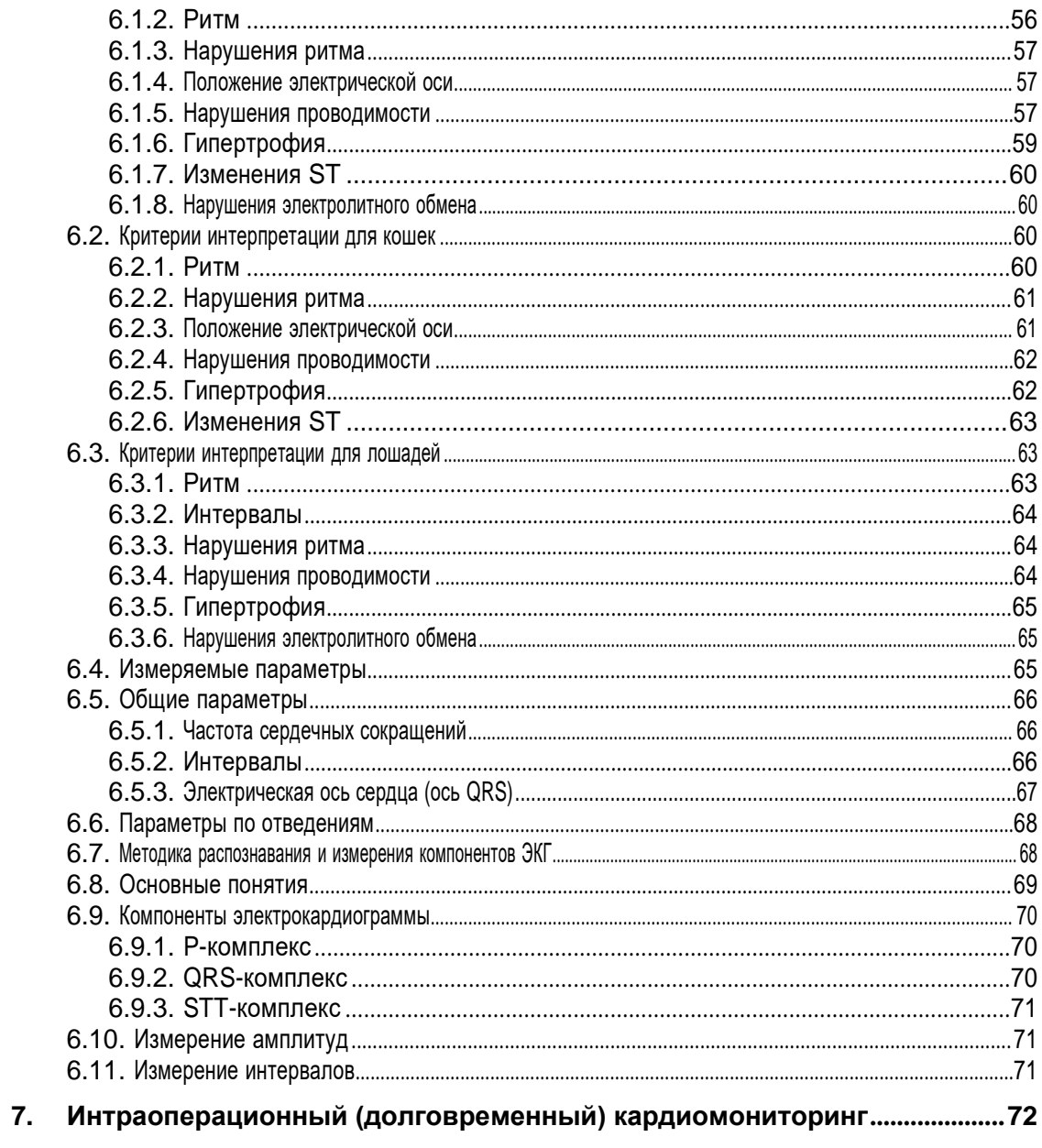

# <span id="page-4-0"></span>**Введение**

Поздравляем вас с приобретением программного комплекса серии «Поли-Спектр» для ветеринарии. Прежде чем приступить к его использованию, внимательно изучите настоящее руководство <sup>и</sup> <sup>в</sup> дальнейшем держите его под рукой <sup>в</sup> каче- стве справочного пособия.

Надеемся, что программа «Поли-Спектр.NET» с дополнительным модулем «Поли-Спектр.NET/Ветеринария» станет для вас полезным инструментом.

Программное обеспечение нашей компании постоянно совершенствуется, в свя- зи с чем возможны незначительные несоответствия между программой и доку- ментацией.

# **1. Общие сведения о работе с программой «Поли-Спектр.NET» с дополнительным модулем «Поли-Спектр.NET/Ветеринария»**

Программа «Поли-Спектр.NET» с дополнительным модулем «Поли-Спектр.NET/ Ветеринария» разработана для использования под управлением операционной системы Microsoft Windows, поэтому принципы работы с ней не отличаются от любых других приложений, функционирующих в данной операционной системе. Перед использованием программы ее необходимо установить на компьютер. Для начала работы с программой ее нужно запустить.

# <span id="page-5-0"></span>**1.1. Системные требования**

Программа «Поли-Спектр.NET» с дополнительным модулем «Поли-Спектр.NET/ Ветеринария» разработана для использования под управлением следующих операционных систем:

- Windows XP (не ниже Service Pack 3);
- Windows Vista (не ниже Service Pack 1);
- Windows 7;
- Windows 8/8.1.

Также для работы программы необходима установка Microsoft.NET Framework 4 и библиотеки Intel IPP 8.1. Если вы ставите программу с фирменного электрон- ного носителя ООО «Нейрософт», то требуемые модули будут установлены ав- томатически.

Базовые требования <sup>к</sup> аппаратному обеспечению компьютера соответствуют требованиям перечисленных операционных систем. Кроме того, компьютер должен иметь как минимум один USB-разъем для подключения прибора.

Рекомендуемые системные требования:

- Процессор: Intel Pentium <sup>с</sup> тактовой частотой 1.2 ГГц <sup>и</sup> выше.
- Оперативная память: 1Гб <sup>и</sup> более.
- Монитор: <sup>19</sup> дюймов <sup>и</sup> более, разрешение 1280×1024 <sup>и</sup> выше.
- Свободное место на диске: 50 Мб для установки программы <sup>и</sup> 100 Гб <sup>и</sup> более для хранения обследований.
- Свободные USB-порты для подключения прибора <sup>и</sup> принтера.

**Подключайте прибор к компьютеру только после установки программы.**

#### <span id="page-6-0"></span>**1.2. Установка программы**

Для инициализации процесса установки «Поли-Спектр.NET» <sup>с</sup> дополнительным модулем «Поли-Спектр.NET/Ветеринария» вставьте электронный носитель <sup>с</sup> ди- стрибутивом программы <sup>в</sup> привод вашего компьютера. Если по истечении не- скольких секунд программа установки не запустится автоматически, то запусти- те на выполнение файл *Autorun.exe* из корневого каталога электронного носите- ля. В появившемся окне программы установки (рис. 1.1) выберите пункт «Поли- Спектр.NET» с дополнительным модулем «Поли-Спектр.NET/Ветеринария».

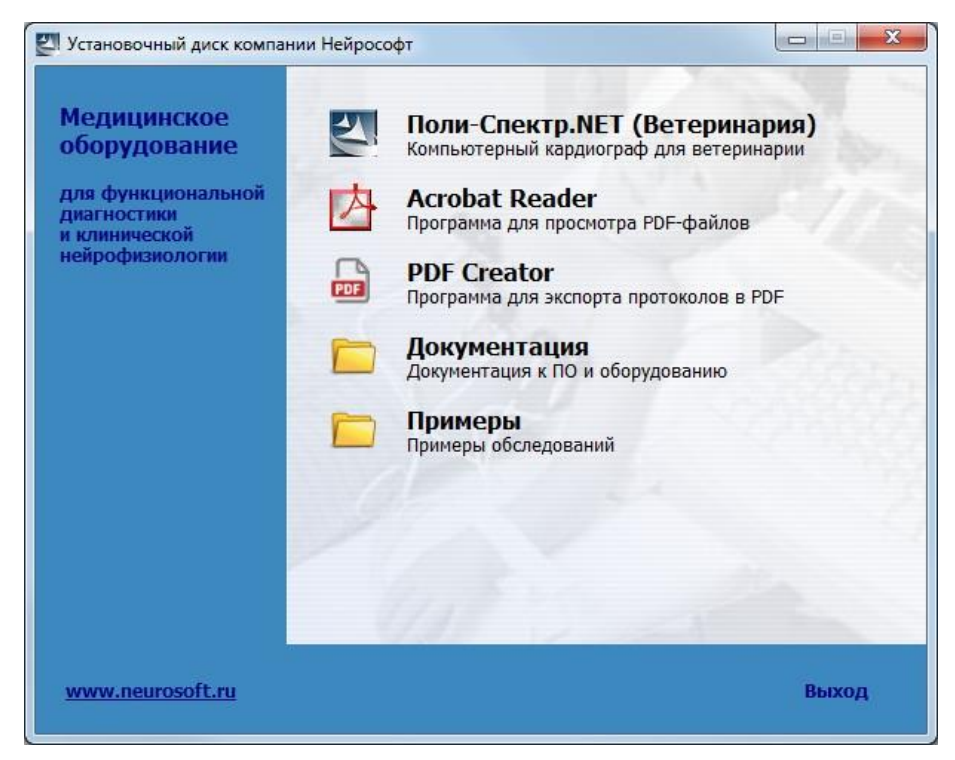

Рис. 1.1. Установка программы.

Для установки программы вы должны обладать правами администратора опе- рационной системы.

Если предыдущая версия программы была установлена на ваш компьютер ра- нее, то на экране появится диалог с предложением переустановить программу (рис. 1.2). В нем необходимо нажать кнопку «ОК» для продолжения установки. Для отмены установки нажмите кнопку «Отмена».

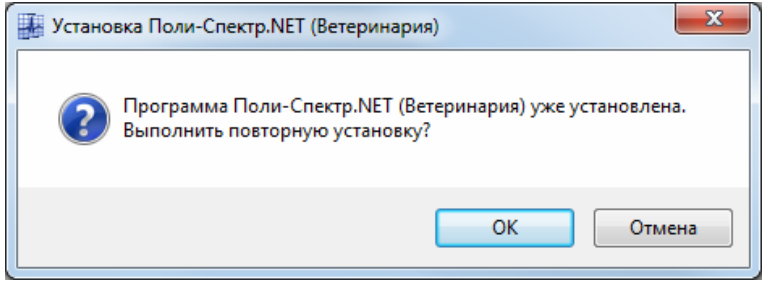

Рис. 1.2. Запрос на повторную установку.

<sup>В</sup> случае продолжения установки на экране появится следующее окно програм- мы установки (рис. 1.3).

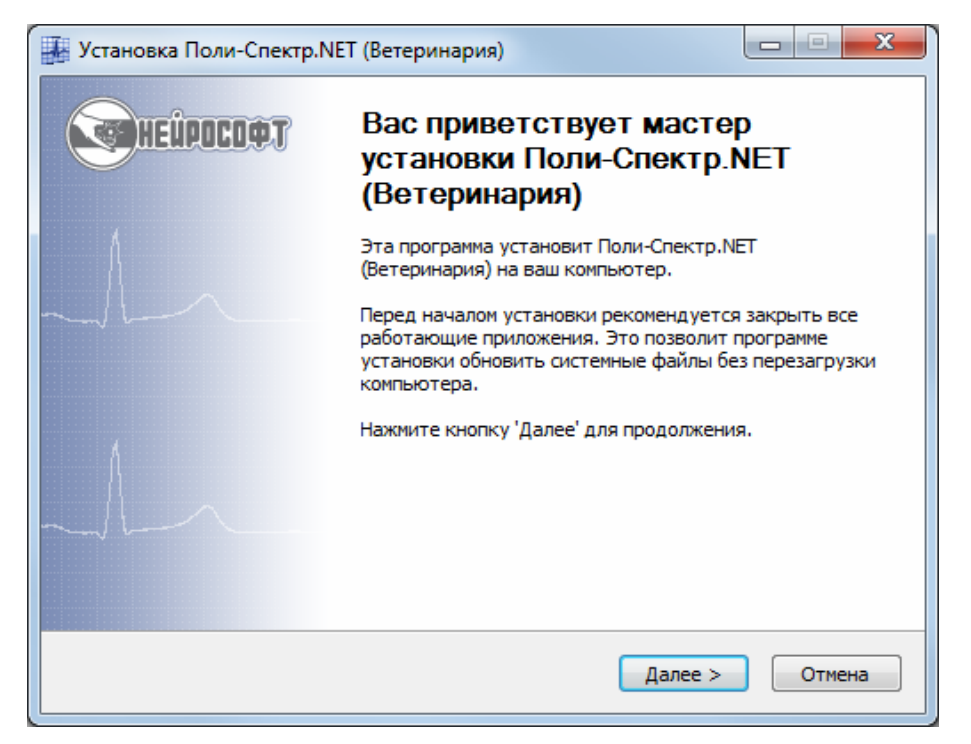

Рис. 1.3. Приветствие программы установки.

Для продолжения установки программы нажмите «Далее>». Если установка производится впервые, то на экране появится диалоговое окно с текстом лицен- зионного соглашения (рис. 1.4). Прочитайте лицензионное соглашение и нажми- те кнопку «Принимаю».

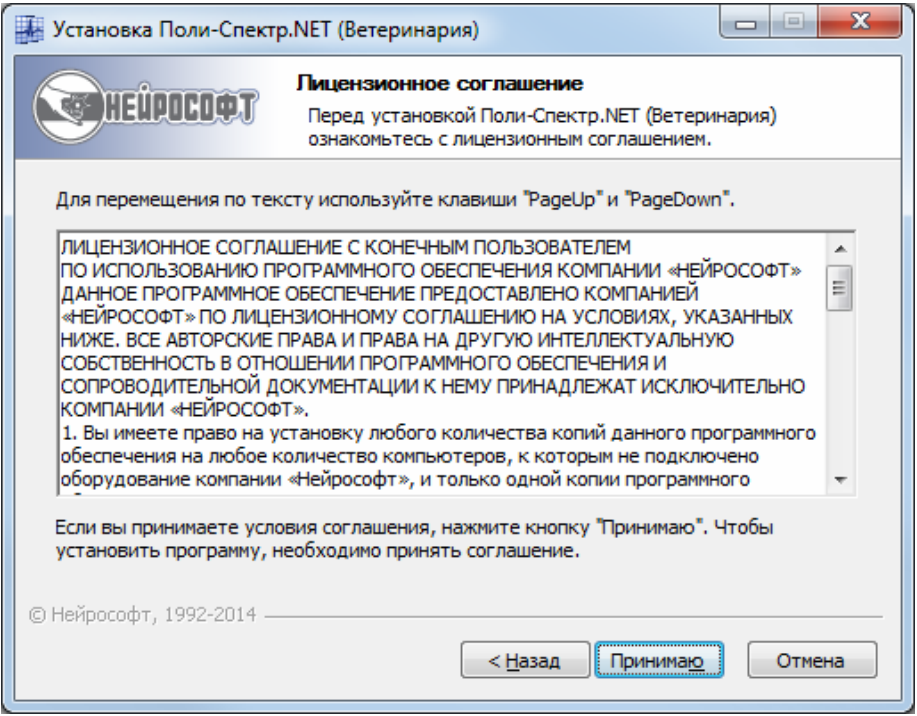

Рис. 1.4. Окно лицензионного соглашения.

Если на экране появится окно «Номер лицензии» (рис. 1.5), введите номер ли- цензии и нажмите «Далее>». В случае неправильного ввода номера лицензии кнопка «Далее>» будет неактивна.

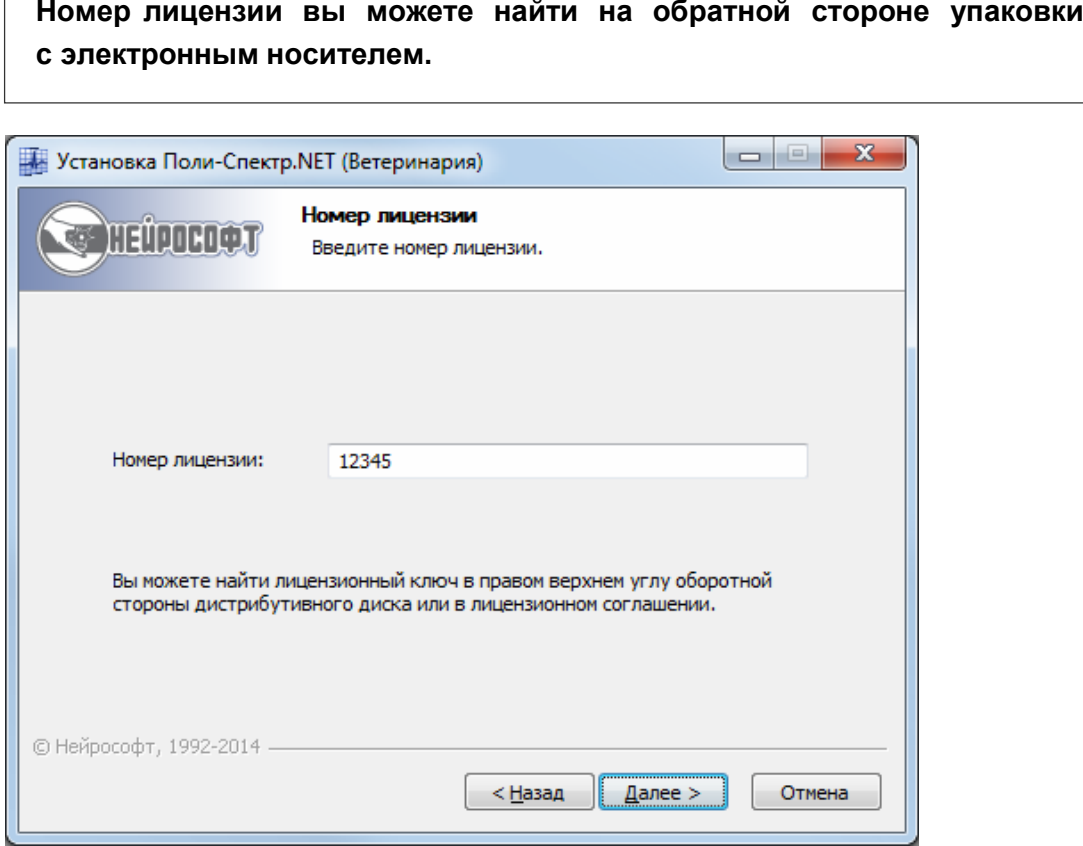

Рис. 1.5. Окно номера лицензии.

На экране появится окно с запросом места установки программы (рис. 1.6). По умолчанию программа будет установлена в каталог *C:\Program Files\Neurosoft\ Poly-Spectrum.NET\_Veterinary*. Для изменения места установки программы на- жмите кнопку «Обзор…» и выберите место установки программы.

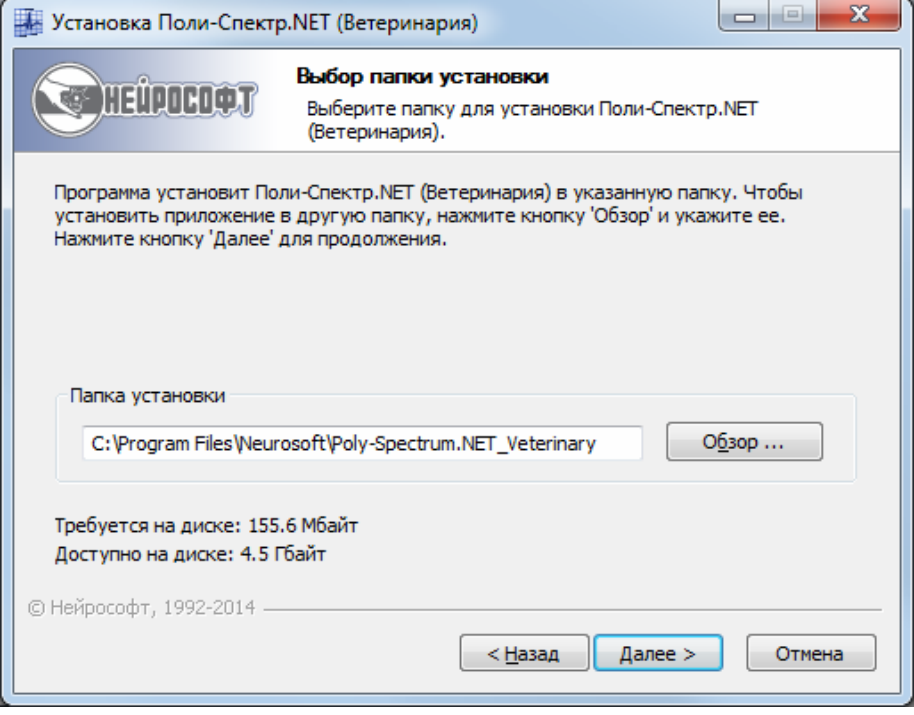

Рис. 1.6. Выбор каталога установки программы.

Для продолжения установки программы нажмите кнопку «Далее>» (для возврата к предыдущему этапу установки нажмите «<Назад»). В появившемся окне (рис. 1.7) можно выбрать пункт меню **Пуск|Программы**, куда будет помещен ярлык для запуска программы. По умолчанию ярлык программы будет нахо- диться в пункте **Пуск|Программы|Нейрософт|Поли-Спектр.NET (Ветерина- рия)**. Нажмите «Установить» для начала процесса установки программы.

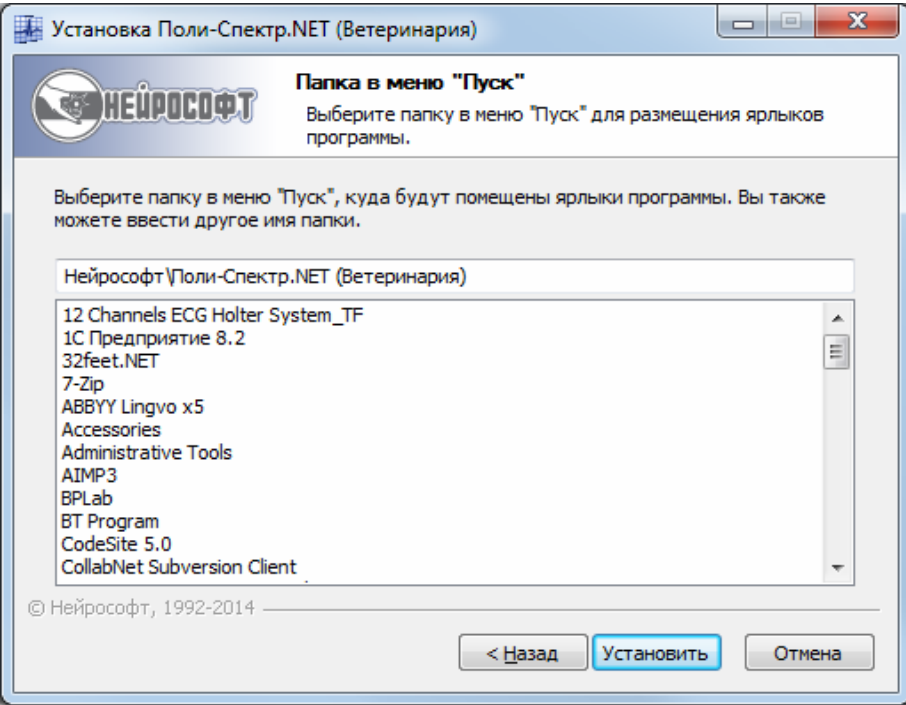

Рис. 1.7. Выбор пункта меню **Пуск|Программы**.

В следующем окне (рис. 1.8) дождитесь завершения установки и нажмите кнопку «Далее>».

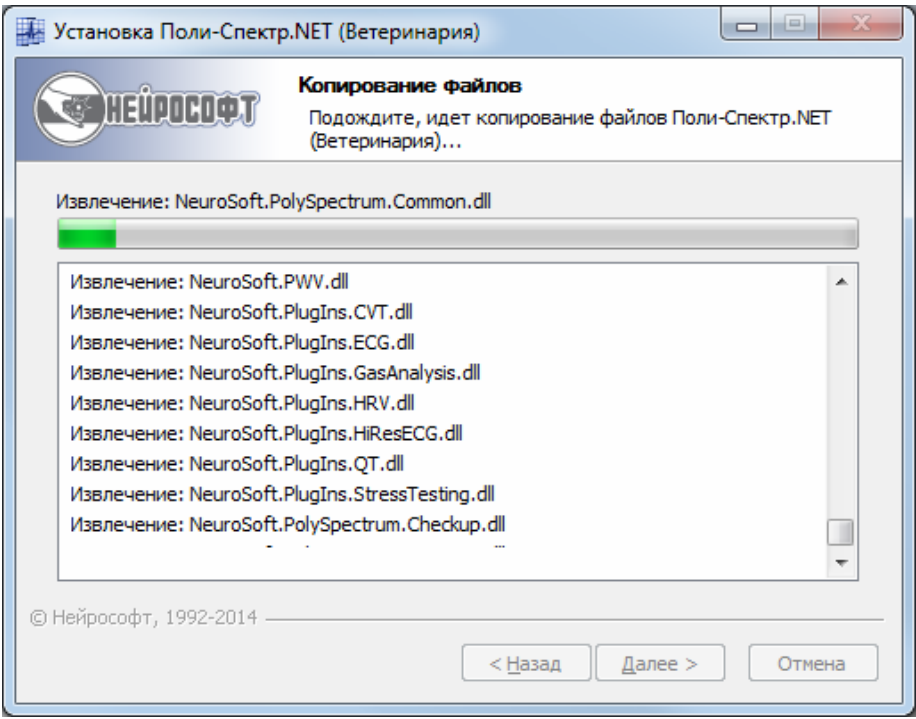

Рис. 1.8. Процесс установки программы.

Для завершения установки программы нажмите кнопку «Готово» (рис. 1.9).

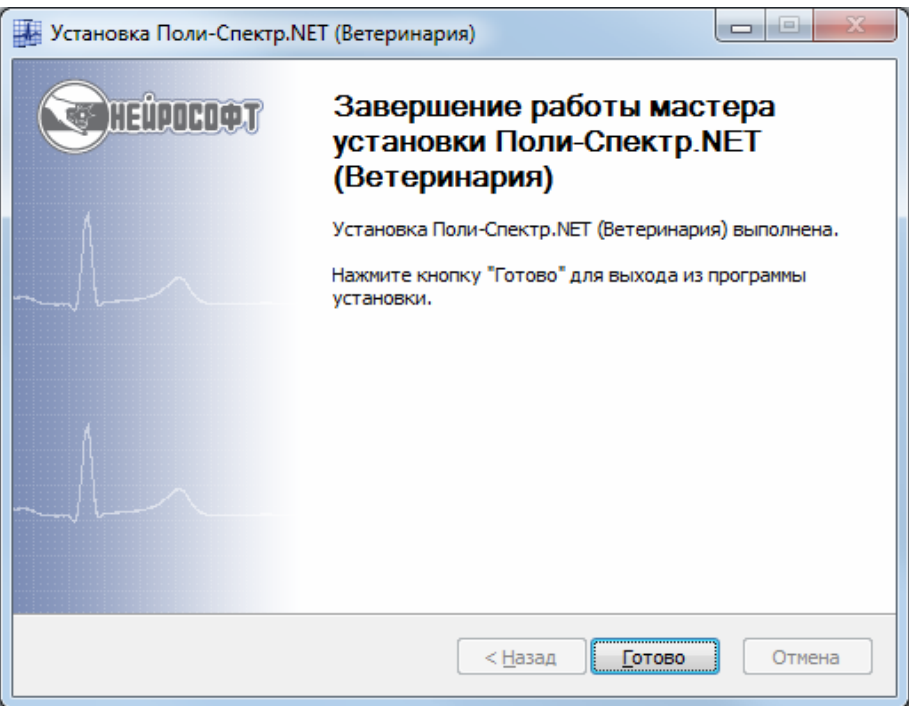

Рис. 1.9. Завершение установки программы.

Если вы впервые устанавливаете программу «Поли-Спектр.NET» с дополни- тельным модулем «Поли-Спектр.NET/Ветеринария» на свой компьютер, то ус- тановщик программы автоматически установит необходимые для работы про- граммы компоненты.

Для работы программы «Поли-Спектр.NET» с дополнительным модулем «Поли- Спектр.NET/Ветеринария» требуется дополнительное программное обеспече- ние:

- Windows Installer 3.1;
- Microsoft.NET Framework 4;
- $\bullet$  Intel IPP 8.1.

Вы всегда можете загрузить последние версии программы и дополнительного программного обеспечения с официального сайта ООО «Нейрософт» по адресу *<http://www.neurosoft.ru/rus/soft/>*. Для доступа к дополнительным компонентам ис- пользуйте имя пользователя *commnet* и пустой пароль. Для получения послед- ней версии программы «Поли-Спектр.NET» с дополнительным модулем «Поли- Спектр.NET/Ветеринария» используйте имя пользователя *nspsnet* <sup>и</sup> пароль, ко- торый вы должны получить в коммерческом отделе ООО «Нейрософт».

Все необходимые дистрибутивы расположены в подкаталоге *Distributives* фир- менного электронного носителя.

Все дополнительные компоненты будут установлены автоматически, если вы используете программу установки <sup>с</sup> фирменного электронного носителя.

# <span id="page-13-0"></span>**1.3. Обновление программы**

При покупке комплекса серии «Поли-Спектр» для ветеринарии вы приобретаете право на неограниченное бесплатное обновление программного обеспечения в течение всего срока эксплуатации прибора. Для установки новой версии про- граммы «Поли-Спектр.NET» с дополнительным модулем «Поли-Спектр.NET/Ве- теринария» выполните обновление программы согласно разделу 1.2 «Установка программы».

При обновлении программы «Поли-Спектр.NET» с дополнительным модулем «Поли-Спектр.NET/Ветеринария» дополнительные компоненты переустанавли- вать не нужно.

### <span id="page-13-1"></span>**1.4. Запуск программы**

После установки программы на рабочем столе будут создан ярлык «Поли-Спектр.NET» с дополнительным модулем «Поли-Спектр.NET/Ветеринария».

Копии ярлыков доступны через меню **Пуск|Программы|Нейрософт|Поли-Спектр.NET (Ветеринария)**.

Для запуска программы «Поли-Спектр.NET» с дополнительным модулем «Поли-Спектр.NET/Ветеринария» следует выполнить одно из следующих действий.

- Дважды нажмите левую кнопку мыши над ярлыком «Поли-Спектр.NET» <sup>с</sup> до- полнительным модулем «Поли-Спектр.NET/Ветеринария» на рабочем столе.
- Выберите программу <sup>в</sup> меню **Пуск** операционной системы: **Пуск|Программы| Нейрософт|Поли-Спектр.NET/Ветеринария|Поли-Спектр.NET (Ветерина- рия)**.
- Запустите на выполнение файл *C:\Program Files\Neurosoft\Poly-Spectrum.NET\_Veterinary\NeuroSoft.PolySpectrum.exe/v*.

При первом запуске программы после обновления версии будет отображено диалоговое окно «Обновление настроек» (рис. 1.10). В нем необходимо выбрать режим обновления настроек и нажать кнопку «ОК».

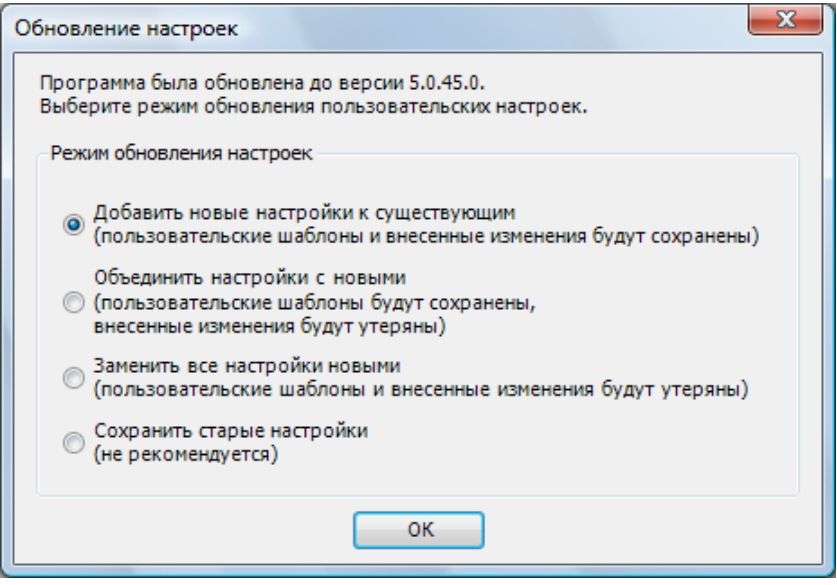

Рис. 1.10. Диалоговое окно «Обновление настроек».

### <span id="page-14-0"></span>**1.5. Завершение работы программы**

Для завершения работы программы воспользуйтесь одним из следующих спо- собов:

- Вызовите команду **Выход** из меню **Обследование**.
- 

• Нажмите на кнопку в правом верхнем углу главного окна программы.

- Нажмите комбинацию клавиш **[Alt+X]** (сначала нажмите клавишу **[Alt]** и, не отпуская ее, клавишу **[X]**).
- Используйте кнопку «Выход» на панели инструментов.

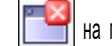

# <span id="page-15-0"></span>**1.6. Интерфейс пользователя**

Программа «Поли-Спектр.NET» с дополнительным модулем «Поли-Спектр.NET/ Ветеринария» функционирует в операционной среде Windows XP/Vista/7/8и сделана с соблюдением всех основных требований к программному обеспече- нию в этой среде. Если вы работали <sup>с</sup> какой-либо программой <sup>в</sup> Windows, на- пример, с Microsoft Word, то легко освоите «Поли-Спектр.NET» с дополнитель- ным модулем «Поли-Спектр.NET/Ветеринария». Если ранее вы не работали с Windows, то вам необходимо изучить основы работы в данной операционной системе.

После старта программы «Поли-Спектр.NET» <sup>с</sup> дополнительным модулем «По- ли-Спектр.NET/Ветеринария» (см. раздел 1.4 «Запуск программы») вы увидите диалоговое окно «Пользователь» (рис. 1.11).

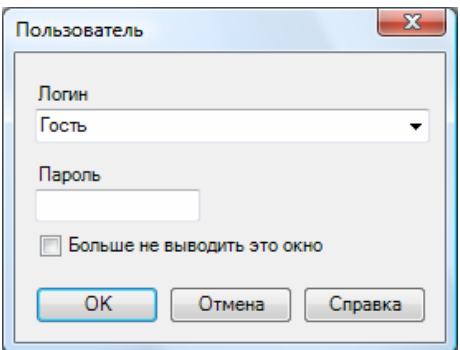

Рис. 1.11. Диалоговое окно «Пользователь».

<sup>В</sup> текстовом поле «Логин» укажите свое имя. Если вы хотите защитить програм- му от несанкционированного доступа под вашим именем, то в строке ввода «Па- роль» задайте пароль. При дальнейшем использовании программы всегда зада- вайте свое имя в этом окне. Повторно набирать имя необязательно. Достаточно просто выбрать его из выпадающего списка. Работа пользователей под своими именами (логинами) позволяет каждому из них иметь уникальные настройки программы. Если вы единственный пользователь программы, то установите оп- цию «Больше не выводить это окно», и при последующих запусках программы это окно не появится.

После ввода всех данных нажмите кнопку «ОК». Нажатие кнопки «Отмена» за- вершит работу программы.

Главное окно программы представлено на рис. 1.12. <sup>В</sup> верхней строке окна рас- положено меню <sup>с</sup> пунктами «Обследование», «Анализ» «Протокол» <sup>и</sup> т. д. Ниже меню находятся панели кнопок-ускорителей (панели ускорителей, инструмен- тальные панели) специальных кнопок, активизируемых <sup>с</sup> помощью манипуля- тора «мышь». <sup>В</sup> нижней части окна расположена строка состояния (статуса), ис- пользуемая для выдачи дополнительной информации.

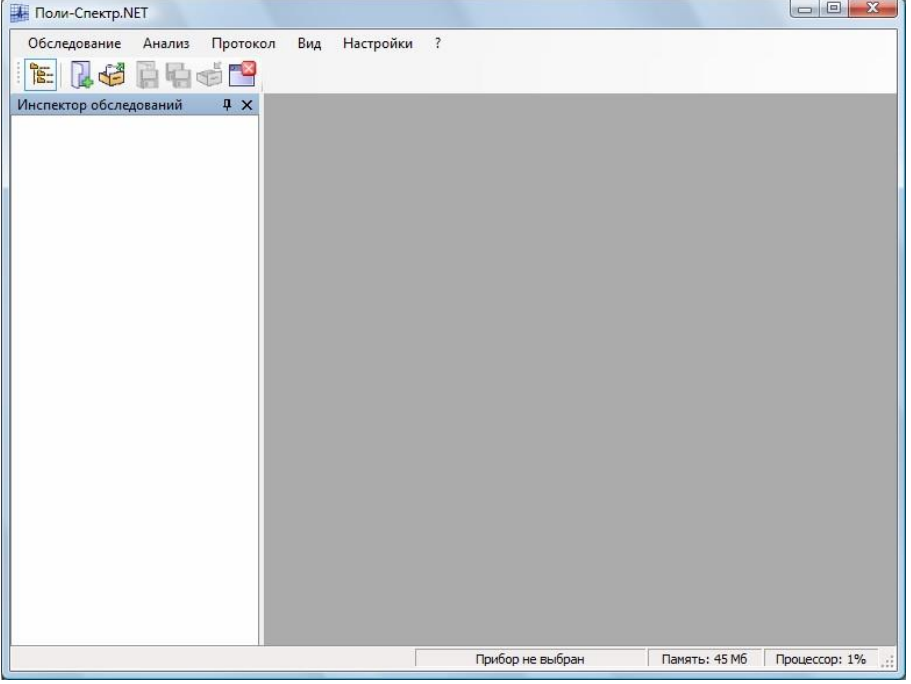

Рис. 1.12. Главное окно программы «Поли-Спектр.NET» с дополнительным модулем «Поли-Спектр.NET/Ветеринария».

Управление программой осуществляется при помощи меню (рис. 1.13), точнее, через выбор того или иного пункта (команды) меню. Наиболее часто используе- мые команды меню продублированы кнопками на инструментальных панелях. Большинству команд меню соответствует нажатие клавиши (или комбинации клавиш). Например, команде меню **Обследование|Новое…** соответствуют ком-

| бинация клавиш [Ctrl+N] и кнопка |                    |            | на панели инструментов. |
|----------------------------------|--------------------|------------|-------------------------|
| Обследование                     |                    | Анализ     |                         |
| IJ.                              | Новое              | $Ctrl + N$ |                         |
| G                                | Открыть            | $Ctrl + O$ |                         |
| è                                | Сохранить          | $Ctrl + S$ |                         |
|                                  | Сохранить все      |            |                         |
| 戻                                | Отправить          |            |                         |
|                                  | Копировать в папку |            |                         |
| ¢Ő                               | Закрыть            |            |                         |
|                                  | Закрыть все        |            |                         |
|                                  | Информация         |            |                         |
|                                  | Выход              | Alt+X      |                         |

Рис. 1.13. Фрагмент меню программы.

Панели инструментов можно расположить сверху и снизу экрана или «подве- сить», для чего необходимо «зацепить» панель с помощью указателя мыши за маркер перемещения и отбуксировать на новое место. Отдельные кнопки на па- нели инструментов могут быть показаны или скрыты по вашему желанию. Для этого подведите курсор мыши к панели инструментов, нажмите правую кнопку и выберите из контекстного меню команду **Настроить…** (рис. 1.14).

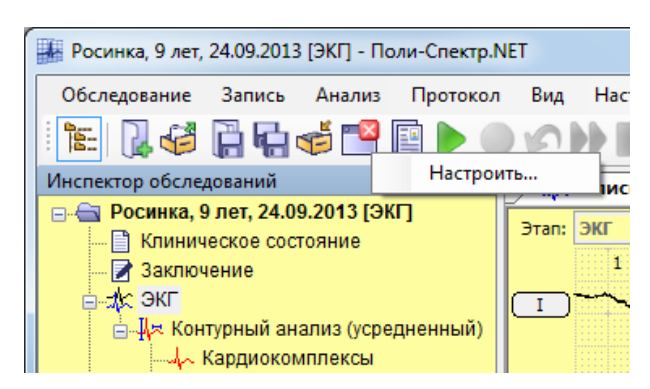

Рис. 1.14. Вызов контекстного меню панели инструментов.

В появившемся диалоговом окне (рис. 1.15) нужно выбрать настраиваемую па- нель и нажать кнопку «Настроить…».

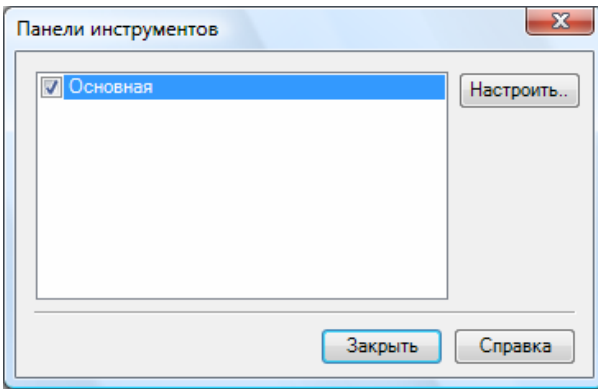

Рис. 1.15. Диалоговое окно «Панели инструментов».

В диалоговом окне «Настройка панели инструментов» (рис. 1.16) вы можете за- дать набор видимых на панели инструментов кнопок, а также их размер и нали- чие подписи.

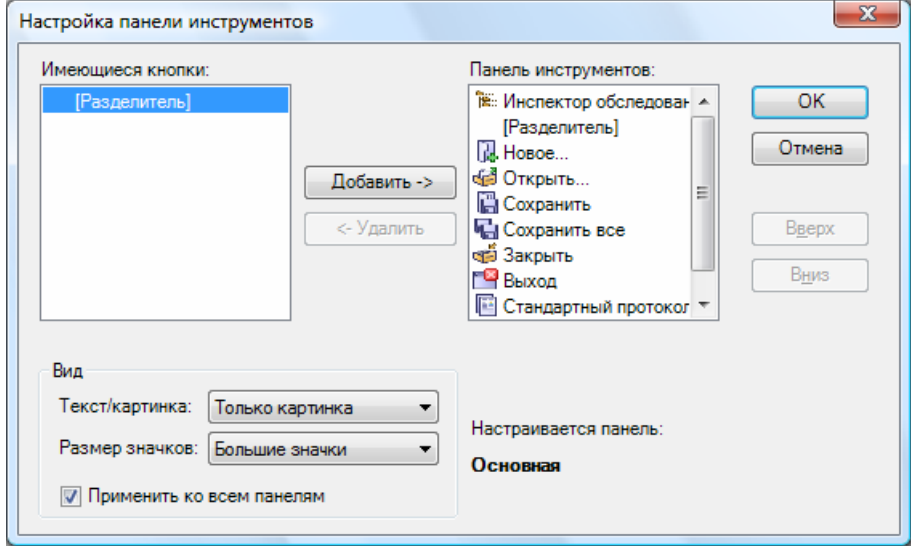

Рис. 1.16. Диалоговое окно «Настройка панели инструментов».

«Имеющиеся кнопки» — список кнопок, не отображаемых <sup>в</sup> настоящий момент на панели инструментов.

«Панель инструментов» — список кнопок, отображаемых <sup>в</sup> настоящий момент на панели инструментов.

Кнопка «Добавить ->» — добавление выделенной в левом списке кнопки на па- нель инструментов.

Кнопка «<- Удалить» — удаление выделенной в правом списке кнопки с панели инструментов.

Кнопки «Вверх» и «Вниз» позволяют менять положение кнопок в панели.

В выпадающих списках «Текст/картинка» и «Размер значков» можно выбрать способ отображения подписи к картинке и размер кнопки.

Опция «Применить ко всем панелям» позволяет применить настройки вида кно- пок ко всем панелям программы.

Для завершения настройки последовательно нажмите кнопки «ОК» в обоих диа- логовых окнах.

# <span id="page-18-0"></span>**2. Подготовка животного к записи ЭКГ и наложение электродов**

В зависимости от вида животного положение тела в пространстве при записи ЭКГ должно быть различным. Области наложения электродов также значитель- но отличаются.

Для *лошадей* рекомендуется свободно стоячее положение тела, конечности перпендикулярно к туловищу. Желательно, чтобы они были расположены па- раллельно. Электроды накладываются в области пясти и плюсны, непосред- ственно на кожу, обработанную спиртом и увлажненную электропроводящей средой. Выстригать шерсть в области наложения электродов нет необходимо- сти. Существуют 3 схемы наложения электродов: стандартная (от конечностей), X-Y lead и верхушечная (apex lead). В практическом плане наиболее применима стандартная схема наложения, а остальные две относятся к специализирован- ным и редко используются.

*«Поли-Спектр.NET» с дополнительным модулем «Поли-Спектр.NET/Ветеринария» (руководство пользователя)*

Схема наложения электродов для регистрации шести стандартных отведенийпредставлена на рис. 2.1.

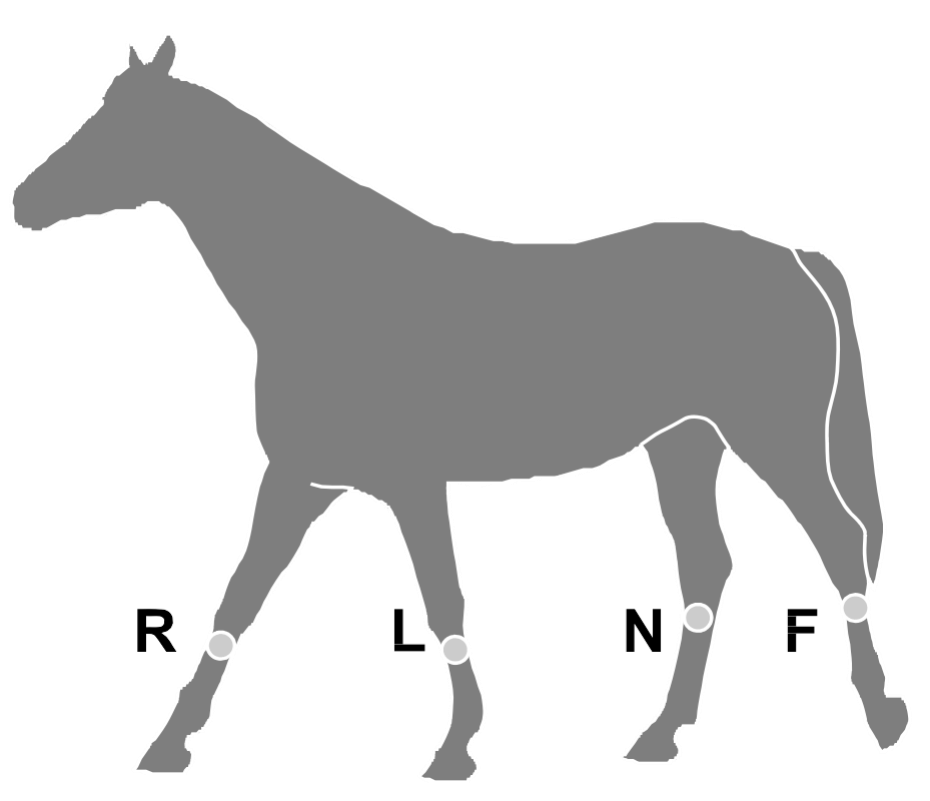

Рис. 2.1. Наложение электродов для регистрации шести стандартных отведений.

Схема наложения электродов по схеме X-Y lead представлена на рис. 2.2.

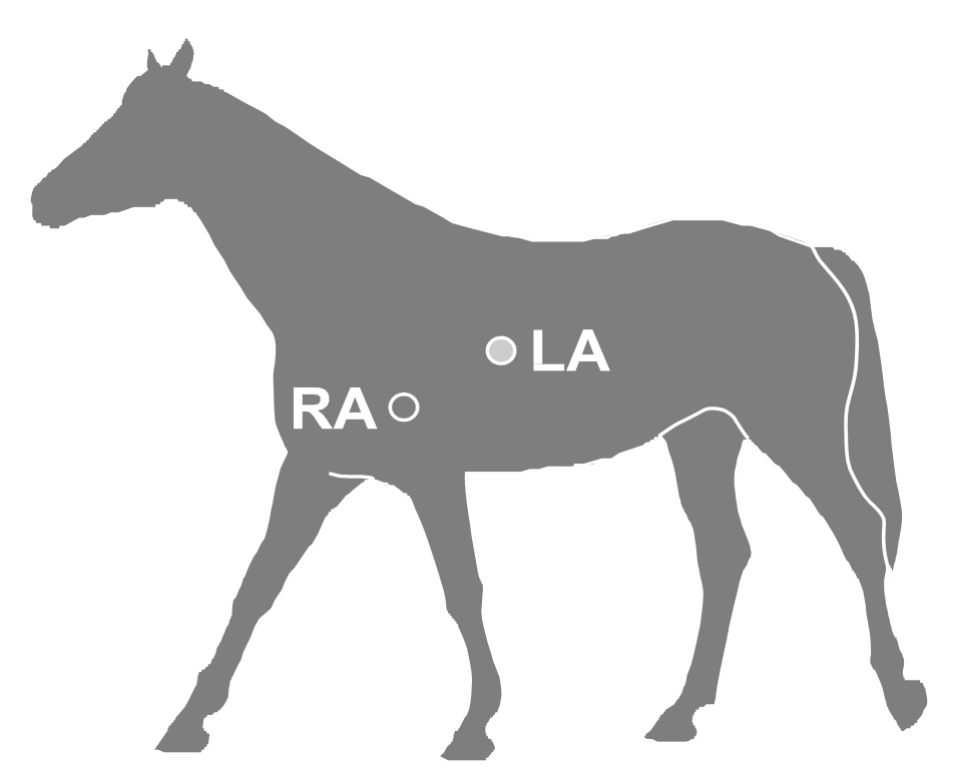

Рис. 2.2. Наложение электродов на лошадь по схеме X-Y lead.

Схема наложения электродов по схеме apex lead представлена на рис. 2.3.

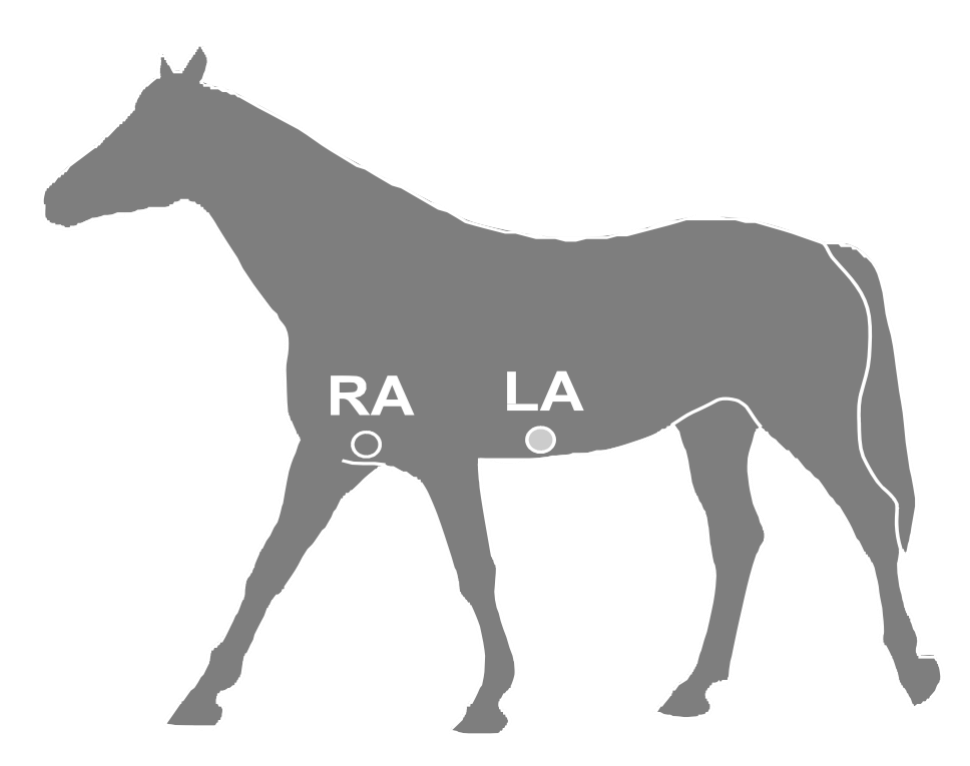

Рис. 2.3. Наложение электродов на лошадь по схеме apex lead.

У *собак и кошек* регистрацию ЭКГ рекомендуется производить в вынужденно лежачем положении обследуемого животного, на правом боку, передние конеч- ности вытянуты перпендикулярно к туловищу, задние под углом 45°. У собак ре- гистрируют шесть стандартных отведений плюс шесть грудных отведений (на уровне пятого-шестого межреберья). <sup>У</sup> кошек пока регистрируют только стан- дартные отведения. Наложение электродов производят непосредственно на ко- жу, обработанную спиртом <sup>и</sup> электропроводящей средой. Выстригать шерсть не надо, за исключением случаев длительного кардиомониторинга. На практике ча- сто электропроводящую среду наносят уже на закрепленный электрод, что так- же допускается. Если «крокодилы» вызывают сильное возбуждение или беспо- койство животного, то под них подкладывают двухслойную марлевую салфетку, смоченную <sup>в</sup> физиологическом растворе. <sup>У</sup> мелких собак <sup>и</sup> кошек в связи <sup>с</sup> труд- ностями их фиксации допускается регистрация ЭКГ в свободно сидячем или стоячем положении.

Схема наложения конечностных <sup>и</sup> грудных электродов на собаку приведена на рис. 2.4.

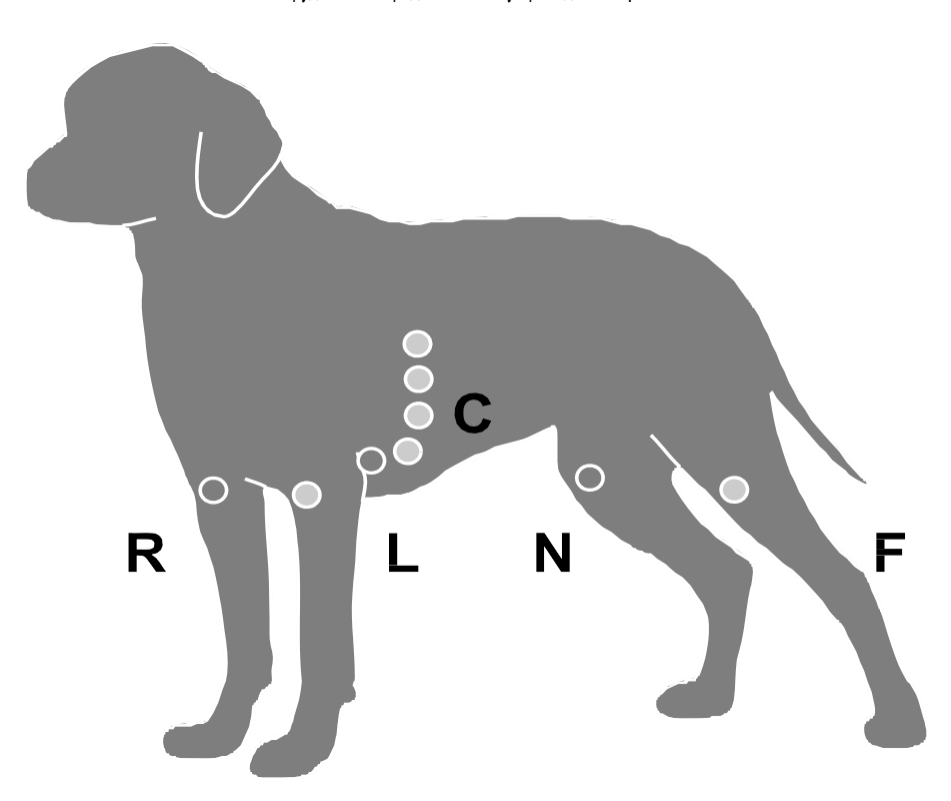

Рис. 2.4. Наложение конечностных и грудных электродов на собаку.

При записи ЭКГ хозяева должны находиться поблизости, поскольку их присут- ствие успокаивает животное. Допускается легкое поглаживание животного и по- чесывание ушей. Применение каких-либо седативных препаратов или нейро- лептиков для успокоения животных не допускается, так как на кардиограмме бу- дет получена неадекватная информация. Перед началом записи рекомендуется мониторинг (2–3 минуты), который позволяет убедиться в нормализации сер- дечного ритма и исчезновении эмоциональных артефактов электрокардиограм- мы. В настройках пробы необходимо выбрать опцию «Ручная остановка», что позволяет сделать достаточно длинную запись и выбрать наиболее «чистый» участок. Анализируемый участок записи не должен быть меньше 1 минуты; при обнаружении нарушений ритма и эктопий длительность записи должна быть увеличена до 20–30 минут.

# <span id="page-21-0"></span>**3. Проведение обследования**

Принцип компьютерной записи электрокардиограммы состоит в следующем. Электрический сигнал снимается с электродов, установленных на теле животно- го <sup>и</sup> подсоединенных <sup>к</sup> электронному блоку. Электронный блок преобразует сиг- налы из аналоговой формы <sup>в</sup> цифровую и передает их в коммуникационный порт компьютера. Запущенная в этот момент на компьютере программа читает сигналы, записывает их на диск и отображает на экране в виде кривых. Одно- временно с записью программа производит анализ кардиосигналов с целью об- наружения в них QRS-комплексов. Для того чтобы произвести запись в программе «Поли-Спектр.NET» <sup>с</sup> дополнительным модулем «Поли-Спектр.NET/Ветеринария», необходимо:

- создать карточку животного (если она не создана ранее);
- создать новое обследование;
- наложить на тело животного электроды <sup>и</sup> датчики;
- произвести запись;
- проанализировать полученные данные;
- создать протокол обследования <sup>и</sup> распечатать его.

# <span id="page-22-0"></span>**3.1. Начало нового обследования**

Для начала нового обследования выберите пункт меню **Обследование|Новое…**

(**[Ctrl+N]** или кнопка на панели инструментов). В диалоговом окне «Новое об- следование» (рис. 3.1) введите имя пациента и дополнительные данные. После ввода данных о пациенте нажмите кнопку «ОК».

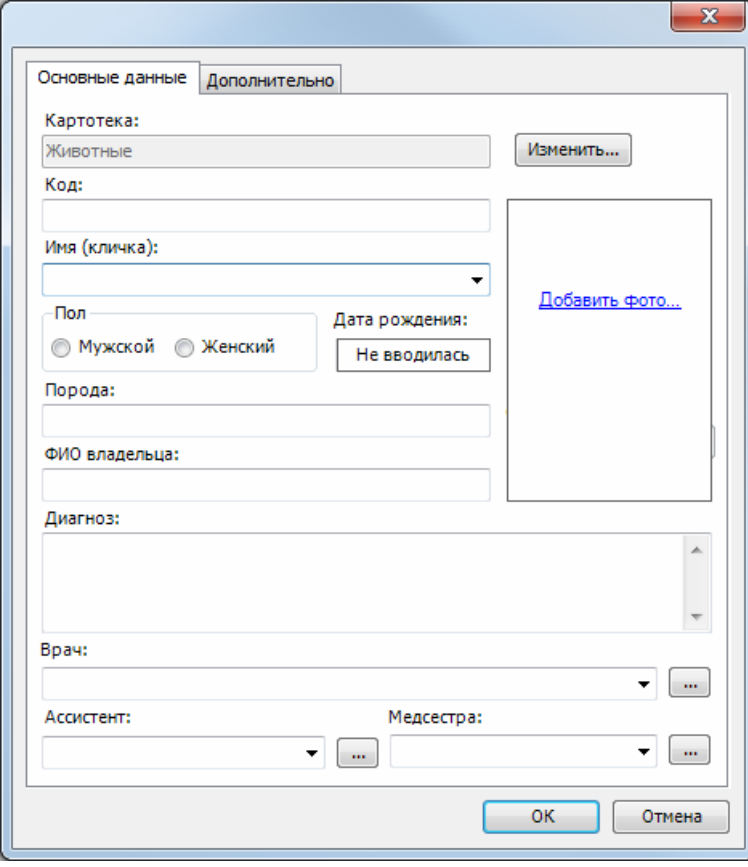

Рис. 3.1. Диалоговое окно «Новое обследование».

Далее в диалоговом окне «Параметры обследования» (рис. 3.2) необходимо выбрать тип обследования и шаблон.

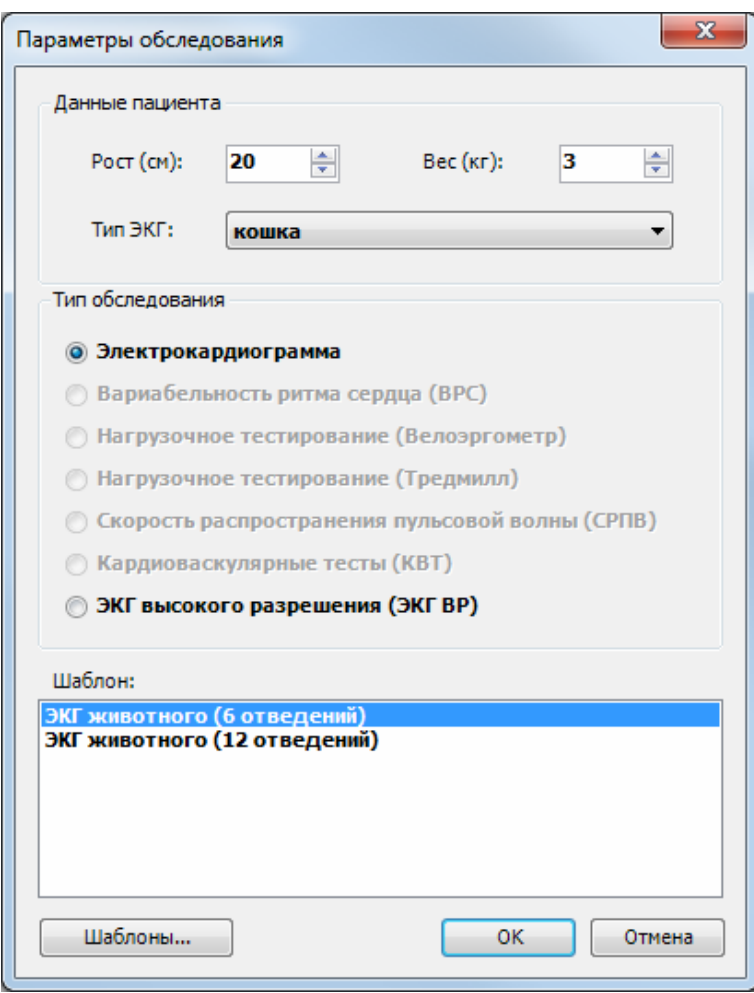

Рис. 3.2. Диалоговое окно «Параметры обследования».

<sup>В</sup> группе «Данные пациента» введите рост и вес животного. <sup>В</sup> списке «Тип ЭКГ» выберите тип

животного.

В группе «Тип обследования» выберите желаемый тип обследования, а в списке «Шаблон» — шаблон обследования. Кнопка «Шаблоны…» вызывает редактор шаблонов.

### <span id="page-23-0"></span>**3.2. Мониторинг и запись сигнала**

После того как вы создали новое обследование и наложили электроды на тело животного согласно разделу 2 «Подготовка животного к записи ЭКГ и наложение электродов», вы можете приступить непосредственно к записи сигналов.

Выберите пункт **Запись|Мониторинг** главного меню программы или нажмите клавишу **[F6]**. Можно воспользоваться кнопкой на панели инструментов. Программа перейдет в режим мониторинга сигнала. Это означает, что начнется отображение сигнала на экране компьютера, но он не будет записываться на диск. Мониторинг продолжается до тех пор, пока вы не начнете запись ЭКГ на

диск с помощью пункта **Запись|Запись** главного меню, клавиши **[F7]** или кнопки

.

Если вы применяете шаблон записи с ручной остановкой или просто по какой- либо причине хотите остановить запись, воспользуйтесь командой **Запись|Стоп**

главного меню программы, клавишей [Esc] или кнопкой на панели инстру- ментов. Для <mark>сброфа изолинии в ЭКГ-отведениях</mark> используйте команду **За- пись|Сброс** или клавишу **[F9]**.

-<br>• Росинка, 9 лет, 24.09.2013 [ЭКГ] - Поли-Спектр.NET OGCIARDORME 3anuce AHRANG Thom Checkparter 76 May Hactpoiner ?  $\begin{tabular}{l|c|c|c|c|c} \hline {\color{red}P\text{-}\text{L}} & \text{Lip} & \text{Lip} & \text{Lip} \\ \hline \text{Micnetrop of} & \text{Cotra} & \text{Nip} & \text{Cotra} \\ \hline \hline \text{P-}\text{O} & \text{Mimulueccoe} & \text{Cotraheu} \\ \hline \text{Micentureccoe} & \text{Cotraheu} \\ \hline \text{Micentureccoe} & \text{Cotraheu} \\ \hline \text{Micenture} & \text{Cotra} & \text{Cotraheu} \\ \hline \text{Chotrocon$  $\frac{1}{2}$   $\times$   $\sqrt{\frac{1}{2}$  Запись [00:10] **Bran:** BKIT • Отведе **4CC: 79** 20 MM/HB  $\overline{1}$  $\overline{\mathbb{T}}$  $\sqrt{1}$  $\boxed{m}$ События  $\overline{4}$ Описание<br>Этап: ЭКІ  $00:00:00$  $\overline{a^{VR}}$  $\boxed{dN}$  $\sqrt{\text{aV}}$ Показывать события ритма Память: 109 M6 Пло

Основное окно программы с записью представлено на рис. 3.3.

Рис. 3.3. Основное окно программы с записью ЭКГ.

*«Поли-Спектр.NET» с дополнительным модулем «Поли-Спектр.NET/Ветеринария» (руководство пользователя)*

Изменять развертку <sup>и</sup> чувствительность сигнала можно <sup>с</sup> помощью выпадающих списков в правом верхнем углу экрана (рис. 3.4).

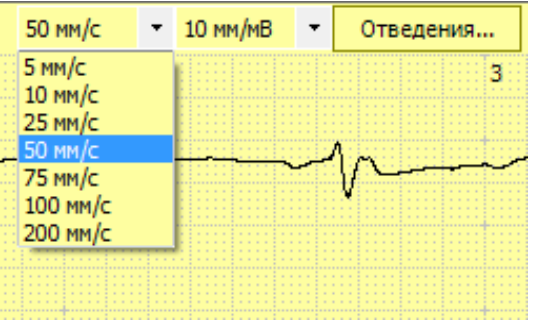

Рис. 3.4. Кнопки управления масштабом и набором отведений.

**При регистрации сигнала программа активно использует центральный процессор компьютера и системные ресурсы, в связи с чем настоятельно рекомендуется не запускать в это время другие программы (приложения).**

#### <span id="page-25-0"></span>**3.3. Контроль контакта электродов**

В процессе мониторинга или записи сигнала вы можете контролировать контакт электродов кардиографа. Для этого в нижней части экрана отображается инди- катор состояния электродов (рис. 3.5). Каждому электроду соответствует ячейка на индикаторе: зеленая — электрод подсоединен, красная — электрод отсоеди- нен.

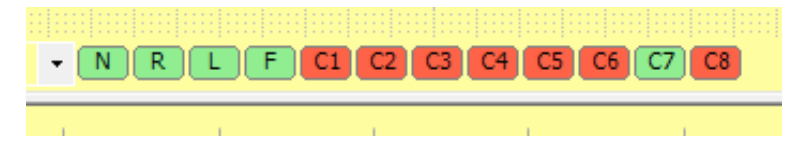

Рис. 3.5. Индикатор состояния электродов.

# <span id="page-26-0"></span>**3.4. Контроль отведений**

Каждое отведение на экране отмечено «кнопкой» с именем отведения. В про- цессе мониторинга или записи сигнала «кнопка» изменяет свой цвет: зеленый — отведение подсоединено и сигнал регистрируется, красный — отведение в обрыве и сигнал заменяется изолинией (рис. 3.6).

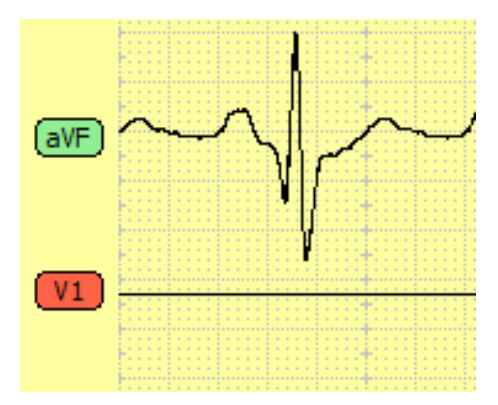

Рис. 3.6. Контроль отведений при мониторинге и записи сигнала.

Для изменения отображаемого набора <sup>и</sup> расположения отведений выберите ко- манду меню **Запись|Отведения…** или воспользуйтесь кнопкой «Отведения…» (рис. 3.4). В диалоговом окне «Отведения» (рис. 3.7) выберите отображаемые отведения.

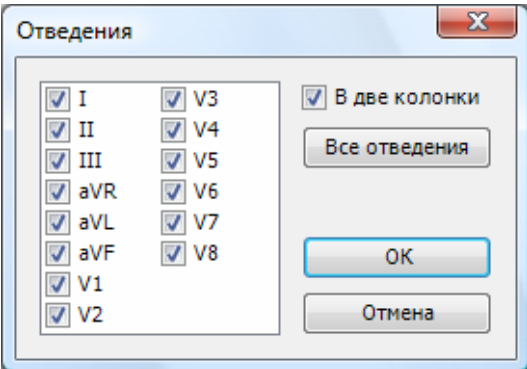

Рис. 3.7. Диалоговое окно «Отведения».

Опция «В две колонки» устанавливает режим отображения отведений <sup>в</sup> две ко- лонки. Кнопка «Все отведения» позволяет включить все отведения одним нажа- тием. Для сохранения изменений нажмите «ОК».

### <span id="page-26-1"></span>**3.5. Фильтры**

Для наложения фильтров на ЭКГ-отведения воспользуйтесь командой меню **За- пись|Фильтры|Фильтр**. Программа позволяет накладывать фильтры нижних частот (ФНЧ) с частотами среза 35 Гц и 75 Гц, а также фильтр сетевой помехи. Вы можете изменять набор фильтров в любое время при мониторинге, записи или просмотре сигнала.

Для изменения состояния фильтров также можно использовать панель <sup>в</sup> нижней части экрана (рис. 3.8).

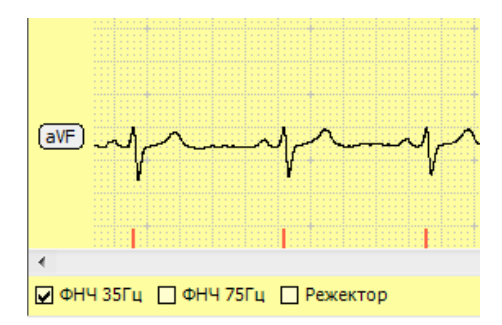

Рис. 3.8. Состояние фильтров.

Низкочастотные фильтры ФНЧ 75 Гц <sup>и</sup> ФНЧ 35 Гц служат для удаления из сиг- нала высокочастотной помехи (рис. 3.9).

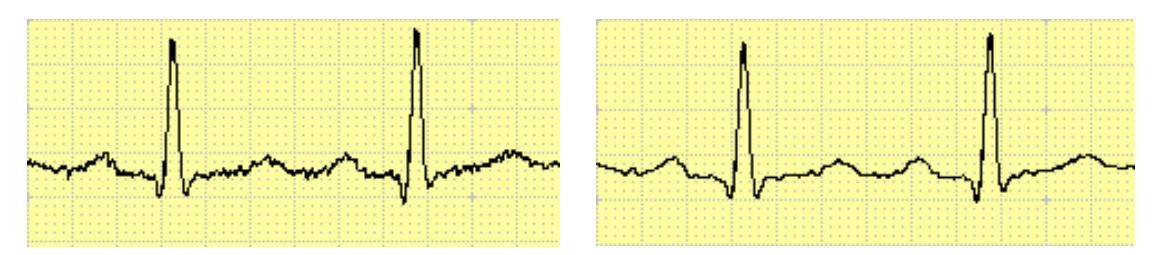

Рис. 3.9. ЭКГ до и после фильтрации фильтром ФНЧ 35 Гц.

Сетевой фильтр, или так называемый режектор, служит для подавления сетевой наводки частотой <sup>50</sup> Гц, возникающей обычно при плохом заземлении или не- правильном наложении электродов (рис. 3.10).

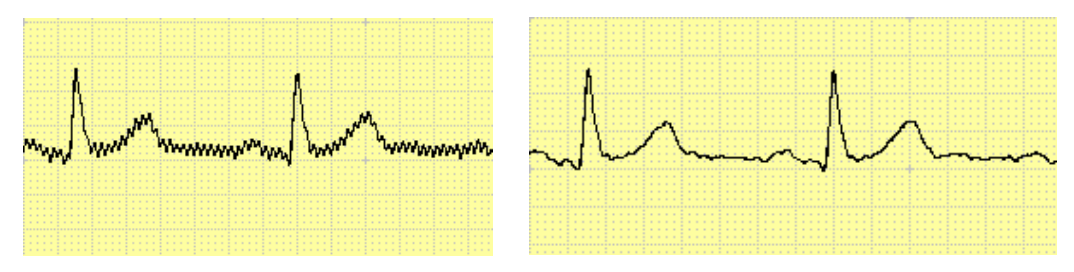

Рис. 3.10. ЭКГ до <sup>и</sup> после фильтрации фильтром сетевой помехи (режектором).

Следует отметить, что при применении фильтров в ряде случаев может быть несколько снижена амплитуда волн QRS-комплекса и немного искажена их форма, поэтому включать фильтры рекомендуется только при невозможности создать условия для отсутствия помех.

Для подавления сетевой помехи может использоваться адаптивный фильтр се-тевой помехи. Для его включения в диалоговом окне «Настройки» (см. раздел 5

«Настройка программы») на закладке «Программа» (рис. 5.5) установите опцию «Использовать адаптивный фильтр сетевой помехи» и выберите частоту сети.

Для получения наиболее точных результатов рекомендуется применять мини- мальное количество фильтров, в идеале только фильтр дрейфа и/или ФНЧ 75Гц.

**При использовании адаптивного фильтра сетевой помехи сигнал будет записан в отфильтрованном виде, и при просмотре и обработке у вас не будет возможности отключить этот фильтр.**

#### <span id="page-28-0"></span>**3.6. Автоматический анализ сердечного ритма**

Во время записи <sup>и</sup> последующей обработки сигнала программа производит ав- томатический анализ сердечного ритма. Анализ состоит из расстановки марке- ров QRS-комплексов (с привязкой <sup>к</sup> R-зубцу), вычисления ширины каждого QRS- комплекса. Ширину любого кардиокомплекса можно узнать, щелкнув по нему мышью, удерживая клавишу **[Ctrl]**. Программа выделит блок от начала до конца QRS-комплекса. Длина выделенного блока (в мс) отображается <sup>в</sup> верхней части экрана (см. раздел 3.9 «Измерения»).

### <span id="page-28-1"></span>**3.7. Маркеры QRS-комплексов**

Во время записи <sup>и</sup> последующей обработки сигнала программа выполняет ав- томатическую расстановку маркеров QRS-комплексов. Маркер устанавливается в позицию R-зубца QRS-комплекса и представляет собой отметку красного цве- та в нижней части окна записи.

Если маркер установлен неточно, вы можете скорректировать позицию, «пере- тащив» его мышью. Для удобства позиционирования при «перетаскивании» маркер меняет высоту.

Для удаления ошибочно установленных маркеров выделите при помощи мыши блок на экране и нажмите клавишу **[Delete]** (рис. 3.11). Все маркеры в выделен- ном блоке будут удалены.

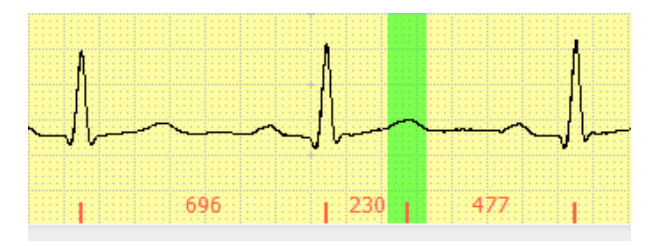

Рис. 3.11. Удаление маркеров QRS-комплексов.

Для добавления маркера ритма выделите область R-зубца мышью и нажмите клавишу **[Insert]** (рис. 3.12). Новый маркер будет установлен в точку максималь- ной амплитуды выделенного блока.

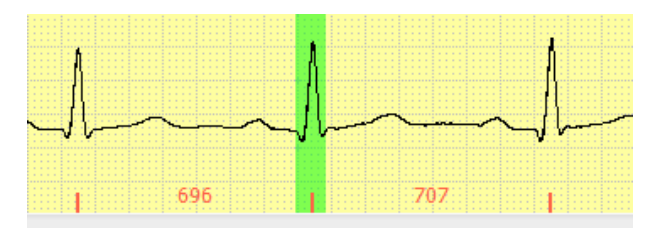

Рис. 3.12. Установка маркера ритма.

После ручной корректировки положения маркера ритма программа автоматиче- ски выполнит анализ соответствующего маркеру QRS-комплекса и обновит ана- лиз ритма (аритмий).

Для повторной автоматической расстановки маркеров <sup>и</sup> анализа QRS-комплексов выберите пункт меню **Анализ|Поиск QRS-комплексов**.

**Любые изменения положения маркеров ритма автоматически отражаются на результатах анализа записи.**

#### <span id="page-29-0"></span>**3.8. Навигация по записи**

Для просмотра записи вы можете использовать полосу прокрутки снизу, мышь («перетаскивание» мышью с удержанием клавиши **[Alt]**), клавиши управления курсором (стрелки), клавиши **[Page Up]**, **[Page Down]**, **[Home]** и **[End]**, выпа- дающий список «Этап» в панели инструментов и панель «Графики».

Если запись состоит из нескольких этапов, то перейти <sup>к</sup> просмотру нужного эта- па можно простым выбором наименования этапа из списка «Этап» <sup>в</sup> панели ин- струментов (рис. 3.13).

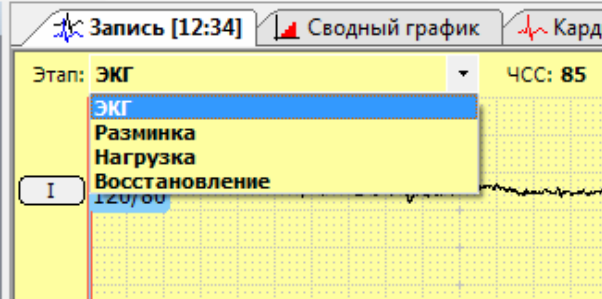

Рис. 3.13. Выбор этапа записи для просмотра.

Вы можете переключаться в окно записи (и обратно) двойным щелчком мыши из любого окна анализа, в котором данные отображаются относительно времени записи (ритмограммы, тренды, сводные графики <sup>и</sup> т. д.). Простой щелчок мышью синхронизирует время без переключения в окно записи.

# <span id="page-30-0"></span>**3.9. Измерения**

Для определения текущего времени записи (под указателем мыши) удерживайте клавишу **[Shift]**. Выделение мышью прямоугольной области <sup>с</sup> удержанием кла- виши **[Shift]** позволяет измерить ширину <sup>и</sup> высоту выделенной области (рис. 3.14).

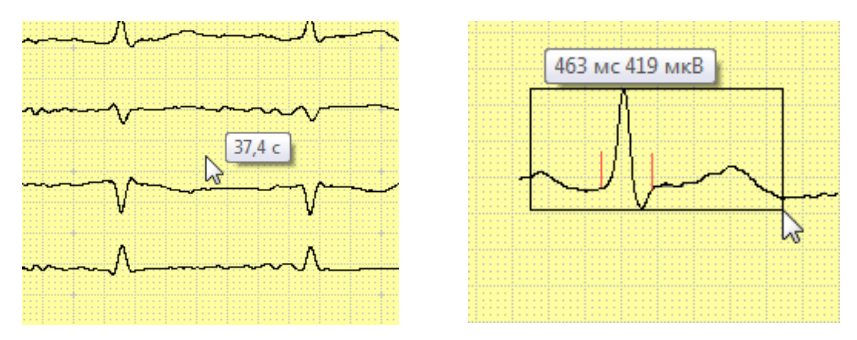

Рис. 3.14. Измерения.

Если в процессе выделения удерживать комбинацию клавиш **[Ctrl+Shift]**, то вы- деленный прямоугольник не будет пропадать с экрана после отпускания мыши (прямоугольник пропадет при дополнительном щелчке мышью).

# <span id="page-30-1"></span>**3.10. «Лупа»**

Для детального изучения фрагмента записи можно использовать «лупу» (рис. 3.15). Для этого в окне записи или в любом окне, где отображается запись или ее фрагмент, удерживайте клавиши **[Ctrl+Alt]**. Перемещая указатель мыши, вы можете двигать «лупу», а поворачивая колесо мыши — изменять ее увели- чение.

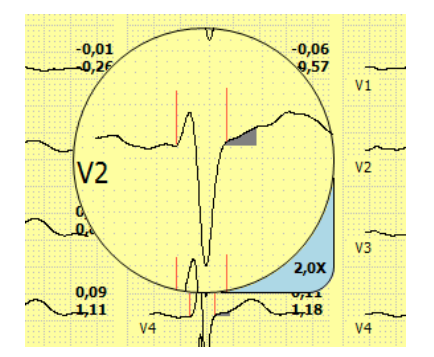

Рис. 3.15. «Лупа».

### <span id="page-30-2"></span>**3.11. Удаление тренда**

Если в ЭКГ-записи присутствует тренд (низкочастотные колебания изолинии), то вы можете удалить его (или значительно снизить). Для этого воспользуйтесь командой меню **Запись|Удалить тренд**. Программа автоматически удалит тренд. Удаление тренда производится путем вычитания из исходного сигнала низкочастотного сплайна (без использования цифровой фильтрации), поэтому форма QRS-комплекса не изменяется.

# <span id="page-31-0"></span>**3.12. Удаление отведений**

После завершения записи сигнала вы можете удалить отведения (например, ес- ли соответствующие отведениям электроды не были наложены или сигнал в этих отведениях не подлежит анализу). Удаление отведений из записи сокра- тит объем сохраняемой информации. Для удаления отведений воспользуйтесь командой **Запись|Удалить отведения…**. В диалоговом окне «Удаление отве-дений» (рис. 3.16) выберите отведения, которые вы хотите удалить, и нажмите кнопку «ОК».

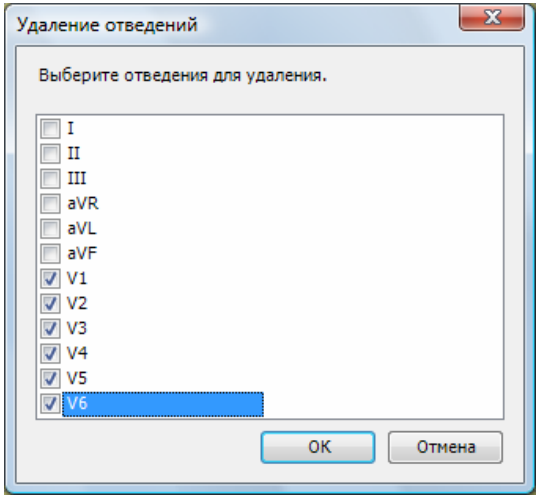

Рис. 3.16. Диалоговое окно «Удаление отведений».

### <span id="page-31-1"></span>**3.13. Очистка записи**

Очистка записи удаляет все исходные данные обследования и их анализ. Если по какой-либо причине (например, для перезаписи) вы хотите очистить запись, то выберите пункт меню **Запись|Очистить**. В диалоговом окне «Внимание» (рис. 3.17) нажмите кнопку «Да».

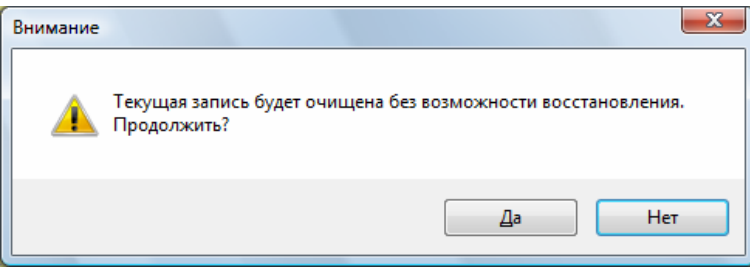

Рис. 3.17. Подтверждение очистки записи.

**После очистки записи восстановление данных будет невозможно!**

# <span id="page-32-0"></span>**3.14. Выбор кардиокомплекса для контурного анализа**

Программа поддерживает два вида анализа: анализ одиночного комплексаи анализ усредненного комплекса.

#### <span id="page-32-1"></span>**3.14.1. Анализ одиночного QRS-комплекса**

Чтобы провести контурный анализ одиночного комплекса, выберите из записи QRS-комплекс, который вы хотите проанализировать, <sup>и</sup> отметьте его блоком при помощи мыши (удерживая левую кнопку мыши), как показано на рис. 3.18 (обра- тите внимание, что нужно выделить фрагмент, включающий полностью зубцы P и T). Для анализа следует выбирать комплекс без помех, артефактов и дрейфа изоэлектрической линии.

<u> Ж: Запись [00:10]</u>  $\bullet$   $\times$ ЧСС: 83 Блок: 800 мс  $-10$  MM/MB Этап: ЭКГ  $\bar{\rm v}$ 50 MM/c Отведения... 5  $\boxed{1}$  $\sqrt{11}$  $\sqrt{111}$  $a$ VR  $\sqrt{av}$ aVF  $\sqrt{V_1}$  $\sqrt{v^2}$  $\overline{V}$  $\sqrt{4}$  $\sqrt{V5}$  $\sqrt{10}$ |ØФНЧ35Гц □ ФНЧ75Гц □ Сетевой 50Гц ▼

Если QRS-комплекс будет выбран некорректно, то программа сообщит об этом при попытке провести анализ.

Рис. 3.18. Выбор одиночного QRS-комплекса для контурного анализа.

### <span id="page-33-0"></span>**3.14.2. Анализ усредненного QRS-комплекса**

Перед тем как провести контурный анализ усредненного комплекса, вы должны выбрать группу QRS-комплексов для усреднения. Выделите на записи несколько последовательных QRS-комплексов при помощи мыши (удерживая левую кноп- ку мыши), как показано на рис. 3.19. Для анализа следует выбирать группу ком- плексов без помех, артефактов и дрейфа изоэлектрической линии.

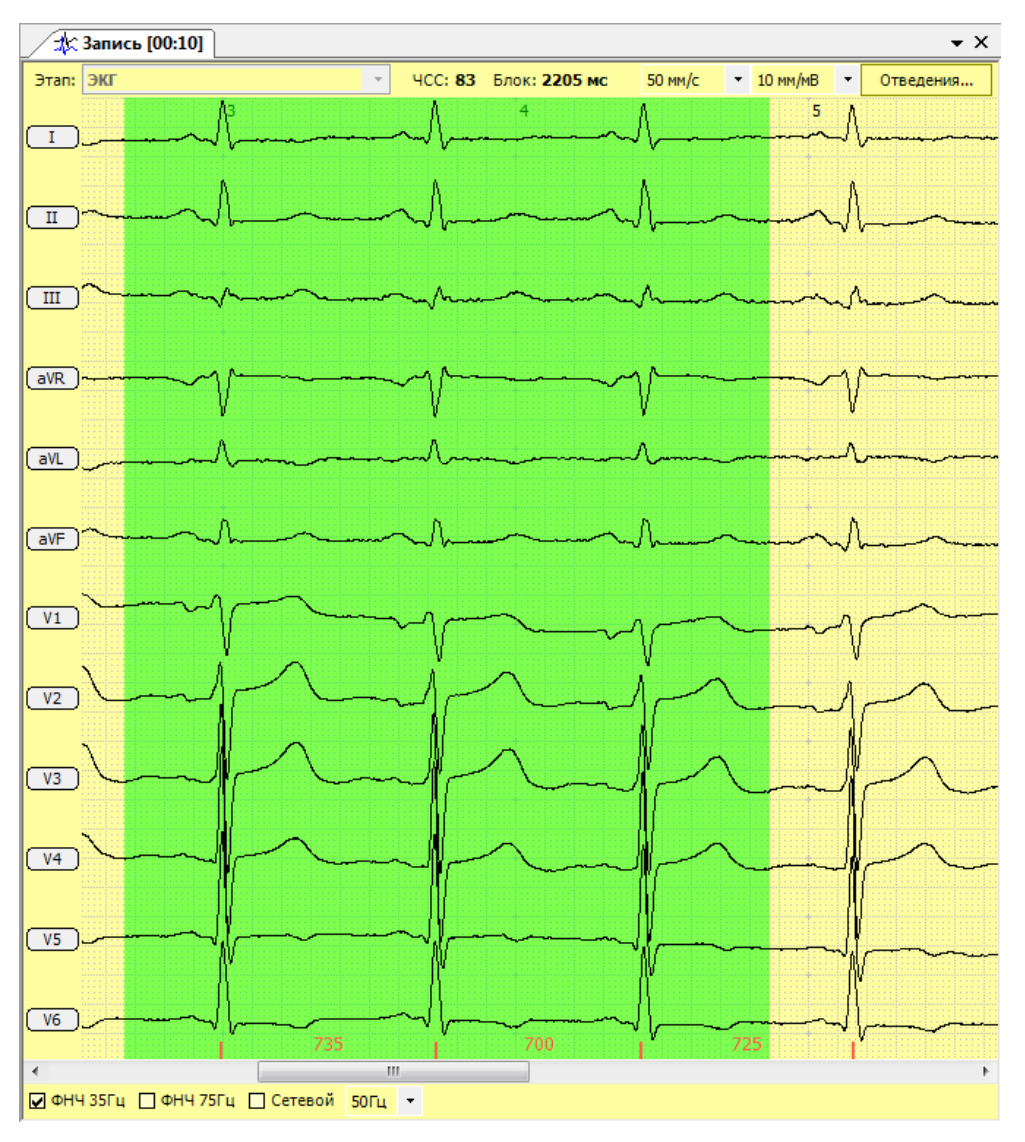

Если группа комплексов будет выбрана некорректно, то программа сообщит об этом при попытке провести анализ.

Рис. 3.19. Выбор группы последовательных кардиокомплексов для контурного анализа усреднен- ного QRS-комплекса.

# <span id="page-33-1"></span>**3.15. Проведение контурного анализа**

После выбора кардиокомплекса в программе «Поли-Спектр.NET» с дополни- тельным модулем «Поли-Спектр.NET/Ветеринария» выберите пункт меню **Ана- лиз|Контурный анализ** для анализа одиночного комплекса или **Анализ|Кон- турный анализ (усредненный комплекс)** для анализа усредненного комплек- са. Если усреднение комплексов невозможно, то программа выдаст предупреждение <sup>о</sup> невозможности анализа. <sup>В</sup> этом случае выберите другую группу ком- плексов.

Данные контурного анализа представлены в нескольких окнах: «Кардиокомплексы», «Измерения», «Таблица измерений», «Интерпретация».

В программе «Поли-Спектр.NET» с дополнительным модулем «Поли- Спектр.NET/Ветеринария» вы можете переключаться между окнами при помощи следующих закладок (рис. 3.20).

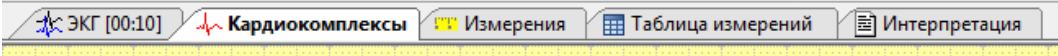

Рис. 3.20. Закладки для переключения окон в программе «Поли-Спектр.NET» с дополнительным модулем «Поли-Спектр.NET/Ветеринария».

#### <span id="page-34-0"></span>**3.15.1. Окно «Кардиокомплексы»**

**Кардиокомплексы** Параметр Знач .<br>Одиночный комплекс 50 MM/c • Отведения.  $-10$  MM/MB ЧСС, уд./ми  $\overline{71}$ R-R MMH., MC 570 . . . . . . . . . . . .<br>R-R макс., мо 1243 R-R cp., MC 850 P. MC  $75$ P-R (P-Q), MO  $117$ QRS, MC 84 367  $Q-T$ , MC Q-Tc, MC 409 Ocь QRS, 86  $\overline{v}$ vs

В окне «Кардиокомплексы» (рис. 3.21) представлен выбранный для анализа кардиокомплекс.

Справа находится панель измеряемых параметров (подробнее см. раздел

6.4 «Измеряемые параметры»). Программа автоматически расставляет точки на кардиокомплексе (начало и конец P-волны, начало и конец QRS-комплекса, окончание T-волны). Вы можете скорректировать положение точек, «перетаски- вая» соответствующие им маркеры мышью.

Рис. 3.21. Окно «Кардиокомплексы».

Величина автоматически рассчитанных параметров в первую очередь зависит от правильности расстановки маркеров, указывающих на границы компонентов ЭКГ, поэтому очень важно перед анализом интервалов и амплитуд проверить корректность их установки и в случае необходимости изменить их положение.

Выполнив двойной щелчок по одному из кардиокомплексов, можно переклю- читься в окно «Измерения».

#### <span id="page-35-0"></span>**3.15.2. Окно «Измерения»**

Окно «Измерения» (рис. 3.22) служит для выполнения измерений на кардиоком- плексе.

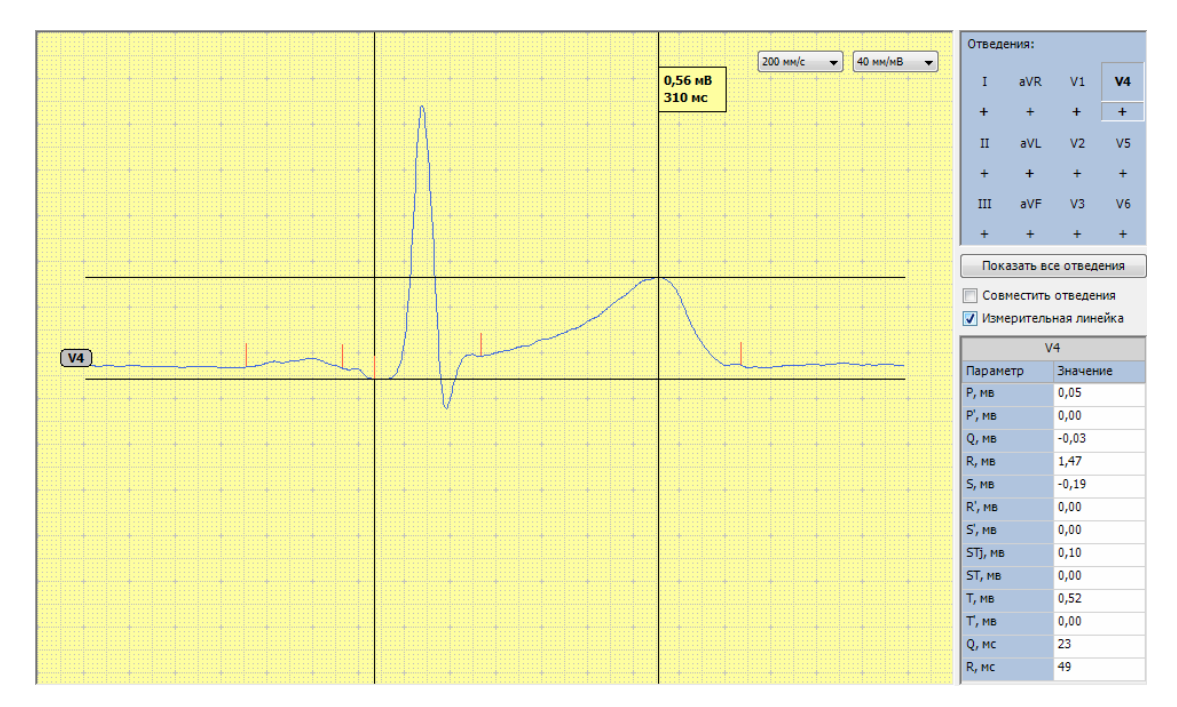

Рис. 3.22. Окно «Измерения».

В правом верхнем углу окна расположена панель «Отведения». В ней вы може- те выбрать нужное отведение для просмотра или измерения. Вы можете вы- брать сразу несколько отведений путем нажатия кнопки «+» под именем желае- мых отведений (рис. 3.23).

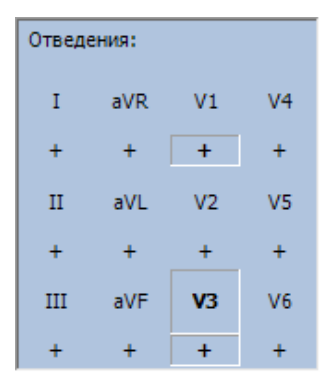

Рис. 3.23. Выбор отображаемых отведений в окне «Измерения» (V3 — измеряемое отведение).

Кнопка «Показать все отведения» включает все отведения для просмотра.
Опция «Совместить отведения» позволяет выполнить наложение отведений (рис. 3.24).

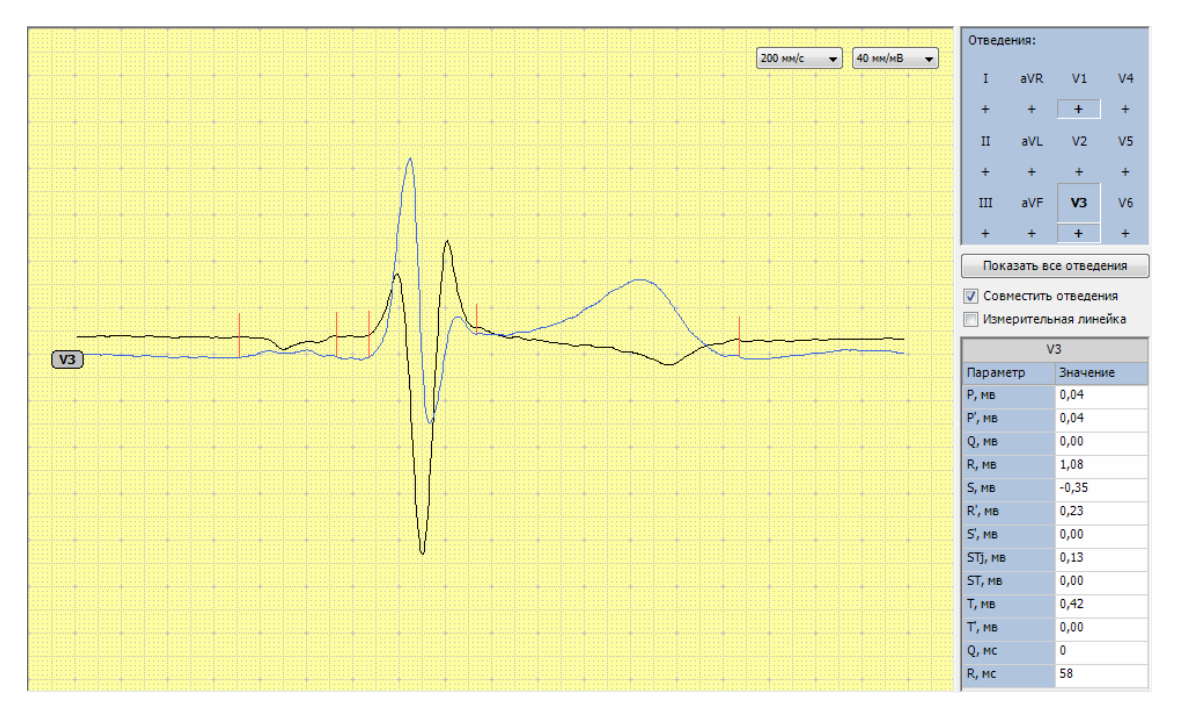

Рис. 3.24. Совмещение отведений в окне «Измерения».

Опция «Измерительная линейка» включает режим измерения. Используя изме- рительную линейку, вы можете измерить любой интервал или амплитуду. Чтобы измерить необходимый интервал и/или амплитуду, необходимо передвинуть вертикальные линии при помощи мыши в нужные позиции. Для передвижения вертикальной линии подведите к ней курсор мыши и, удерживая левую кнопку, установите в нужное положение.

В правом нижнем углу окна расположена таблица параметров измеряемого кар- диокомплекса. Измеряемые параметры подробно описаны в разделе 6.4

«Измеряемые параметры».

## **3.15.3. Окно «Таблица измерений»**

В окне «Таблица измерений» (рис. 3.25) сведены все измеряемые временные и амплитудные параметры по всем отведениям. Измеряемые параметры под- робно описаны в разделе 6.4 «Измеряемые параметры».

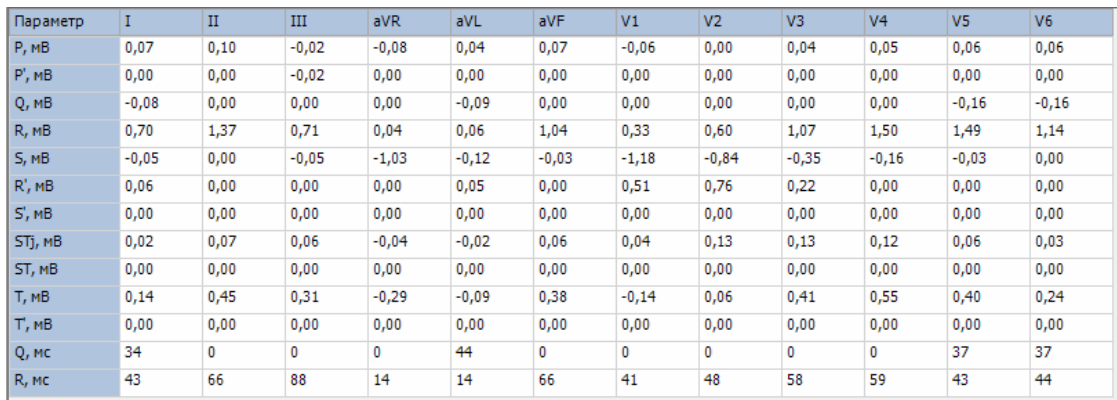

Рис. 3.25. Окно «Таблица измерений».

## **3.15.4. Окно «Интерпретация»**

Окно «Интерпретация» (рис. 3.26) представляет собой мини-редактор, где вы можете редактировать заключение и комментарии по проводимому анализу.

| Интерпретация   |                                                                                                    | ąх |
|-----------------|----------------------------------------------------------------------------------------------------|----|
| 看<br>Авто<br>EE | Нормальное положение электрической оси сердца.<br>Неполная блокада правой ножки пучка Гиса.<br>Вероятно, боковой инфаркт миокарда, рубцовая стадия. |    |
| Глоссарий       |                                                                                                    |    |
|                 |                                                                                                    |    |

Рис. 3.26. Окно «Таблица измерений».

Для формирования автоматического заключения нажмите кнопку «Авто».

**Автоматическое заключение, формируемое программой, является предварительным и подлежит обязательному контролю со стороны врача!**

Кнопка «Глоссарий» открывает окно «Глоссарий» (рис. 3.27), в котором вы мо- жете выбрать стандартные фразы. Все фразы глоссария разбиты по группам. Если фраза вся состоит из заглавных букв, то это название группы, <sup>и</sup> щелчок мыши на ней приведет <sup>к</sup> раскрытию группы. Теперь, выбрав необходимую груп- пу заключений, просто щелкните мышью на нужной фразе или выражении, <sup>и</sup> оно сразу появится в тексте заключения.

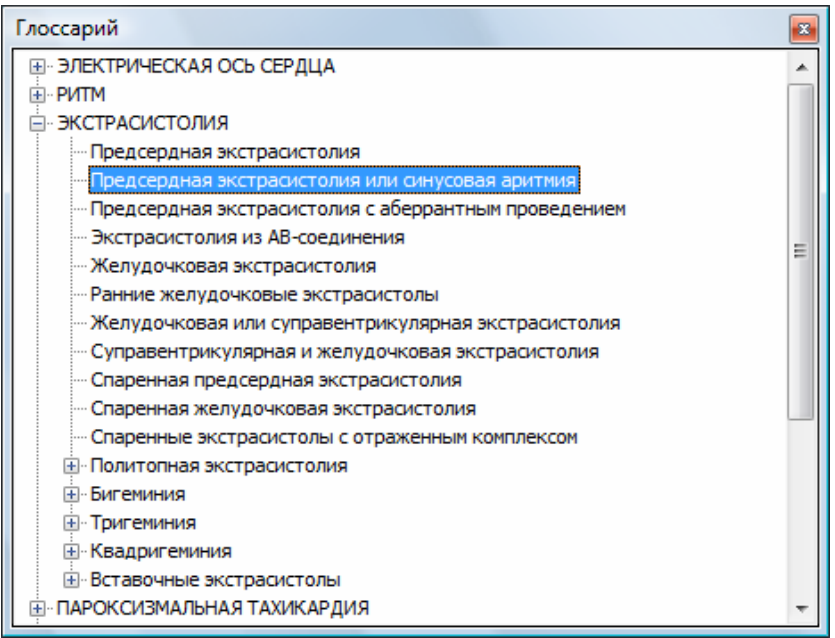

Рис. 3.27. Окно «Глоссарий».

## **3.16. Формирование протокола обследования**

<sup>В</sup> каждое обследование можно включить один или несколько протоколов обсле- дований. Протокол обследования может содержать, наряду <sup>с</sup> текстом, таблицы, графики <sup>и</sup> рисунки. Имеется возможность как автоматической генерации содер- жимого протокола, так <sup>и</sup> набора любой информации <sup>с</sup> клавиатуры компьютера. Программа позволяет создавать два типа протоколов: встроенный (использует- ся по умолчанию) и формата Microsoft Word (необходим Microsoft Word 2007 или более поздние версии). Тип создаваемого протокола обследования выбирается по команде меню **Протокол|Использовать Microsoft Word**.

Для создания стандартного протокола воспользуйтесь командой меню **Прото-кол|Стандартный**. Если обследование еще не содержит протоколов, то на эк- ране появится форма для ввода названия протокола <sup>и</sup> комментария <sup>к</sup> нему (рис. 3.28).

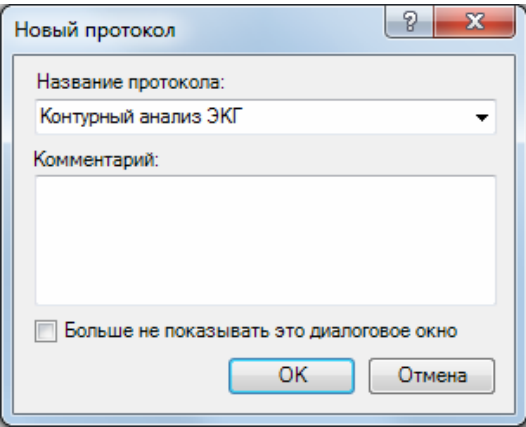

Рис. 3.28. Диалоговое окно «Новый протокол».

Для создания нового протокола обследования нажмите «ОК» (или клавишу **[Enter]** на клавиатуре), для отмены создания нового протокола нажмите «Отме- на» (или клавишу **[Esc]** на клавиатуре). Если вы не хотите, чтобы при создании следующего нового протокола данное окно выводилось на экран, отметьтефлажок «Больше не показывать это диалоговое окно». После того как вы запол- ните все необходимые поля <sup>и</sup> нажмете на кнопку «ОК», на экране появится тек- стовый редактор нового протокола обследования.

Если обследование уже содержит ранее созданный протокол, то на экране поя- вится диалоговое окно «Стандартный протокол» (рис. 3.29). В данном окне не- обходимо выбрать требуемое действие.

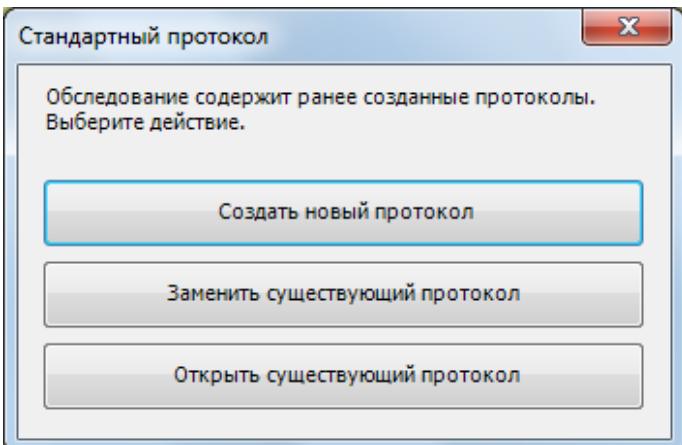

Рис. 3.29. Диалоговое окно «Стандартный протокол».

Для создания протокола по заданному шаблону воспользуйтесь командой меню **Протокол|Шаблоны|<наименование шаблона протокола>**.

Подробно шаблоны протоколов описаны в разделе 4 «Шаблоны протоколов».

Интерфейс встроенного редактора протокола аналогичен интерфейсу програм- мы WordPad операционной системы Windows. Достоинствами редактора явля- ются быстрота работы, отсутствие необходимости установки дополнительного программного обеспечения, неплохое качество полученного протокола (рис. 3.30).

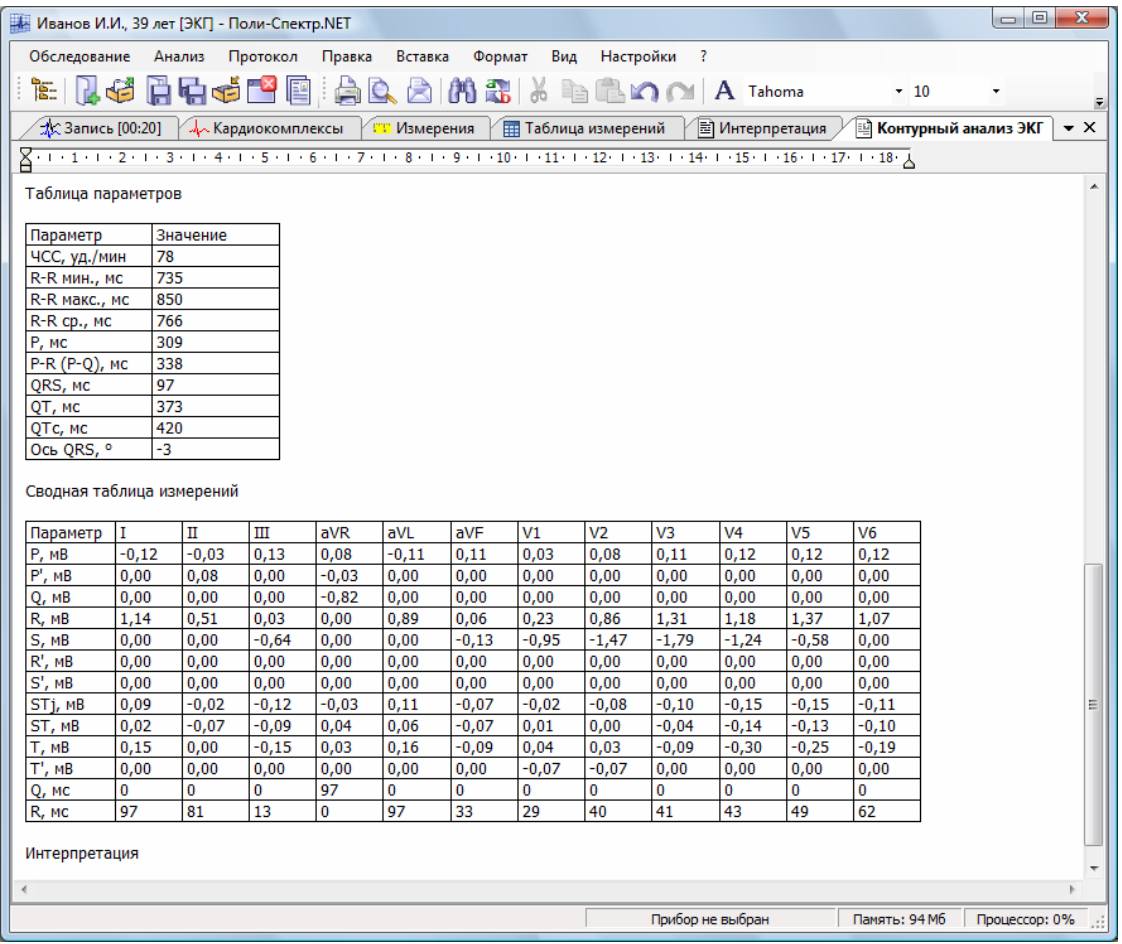

Рис. З.ЗО. Встроенный текстовый редактор.

Протокол Microsoft Word позволяет получить доступ ко всем возможностям ре-дактора Word, разработанного фирмой Microsoft, однако для работы с данным редактором Microsoft Word должен быть установлен на вашем компьютере.

Для создания нового протокола обследования используются команды меню Протокол|Шаблоны. В этом меню необходимо выбрать название шаблона, по которому будет сгенерирован протокол. Например, для создания протокола кон- турного анализа ЭКГ можно выбрать стандартный шаблон «Контурный анализ». Протокол обследования генерируется в соответствии со специальным шабло-ном протокола, в котором указано, какая именно информация и в каком виде должна попасть в протокол. Подробно шаблоны протоколов описаны в разделе4 «Шаблоны протоколов». Может быть создано любое количество протоколов.

По умолчанию протоколы сохраняются вместе с обследованиями в базе данных. Для того чтобы протоколы параллельно копировались в какой-либо каталог (папку) на диске компьютера, установите флажок «Копировать протоколы в ка- талог» и выберите название папки в настройках программы (см. раздел

5.2 «Настройки протокола»). При этом во время сохранения протокола в базе онбудет одновременно копироваться в указанный каталог.

Для распечатки протокола на принтере используйте команду меню **Протокол|Печать**. Кроме того, протокол можно экспортировать во внешний файл (команда меню **Протокол|Экспорт)** или отправить по электронной почте (команда меню **Протокол|Отправить**).

## **3.17. Работа с текстовым редактором**

Окно встроенного редактора протокола (рис. 3.30) во многом напоминает окна других текстовых редакторов.

<sup>В</sup> верхней части окна расположена линейка, содержащая маркеры начала стро- ки, первой («красной») строки, конца строки <sup>и</sup> позиций табуляции.

С окном связаны разделы главного меню **Протокол**, **Правка**, **Вставка**, **Формат** и панель инструментов.

Меню **Протокол** содержит команды управления протоколами (создание новых и типовых протоколов, открытие, удаление, печать и др.).

<sup>В</sup> меню **Правка** собраны команды редактирования текста, работы <sup>с</sup> буфером обмена, поиска <sup>и</sup> замены.

Меню **Вставка** содержит команды вставки рисунков, файлов <sup>и</sup> объектов.В меню **Формат** собраны команды

форматирования текста.

Ниже перечислены основные принципы эффективной работы со встроенным редактором протокола, которые помогут вам максимально быстро и качественно создавать любые текстовые документы.

Перед началом работы с редактором с помощью команды **Формат|Абзац** уста- новите левую и правую границы абзаца, отступ первой строки <sup>и</sup> способ вырав- нивания текста, <sup>а</sup> <sup>с</sup> помощью команды **Формат|Шрифт** задайте тип, размер и начертание шрифта.

Не ставьте символ перевода строки (не нажимайте клавишу **[Enter]**) <sup>в</sup> конце ка- ждой строки. Программа автоматически формирует абзацы с учетом заданных вами границ. Нажимайте клавишу **[Enter]** только в конце абзаца.

Не применяйте для создания больших промежутков между словами клавишу **[Пробел]**. Воспользуйтесь для этого клавишей **[Tab]**. Для точного указания по- зиций табуляции используйте команду **Формат|Табуляция** главного меню про- граммы.

Для того чтобы скопировать какой-то фрагмент текста из одной части документа в другую, выделите его сначала <sup>с</sup> помощью мыши. Для этого поместите указа- тель мыши <sup>в</sup> начало копируемого фрагмента <sup>и</sup> нажмите левую кнопку мыши. Затем, не отпуская кнопки, переместите указатель мыши в конец фрагмента. По- сле этого отпустите кнопку мыши. При этом указанный вами фрагмент будет вы- деляться черным цветом. Выберите пункт меню **Правка|Копировать**, если вы желаете скопировать фрагмент, или **Правка|Вырезать**, если вы желаете его перенести. При этом выделенный фрагмент будет скопирован (перенесен) в буфер обмена. Затем с помощью мыши или клавиш управления курсором (стрелок) поставьте курсор на то место, куда вы желаете скопировать выделен- ный фрагмент, и выберите пункт **Правка|Вставить** главного меню программы. Текстовый фрагмент будет вставлен из буфера обмена в указанную позицию.

Для того чтобы изменить размеры графического элемента, щелкните по нему мышью. Вокруг него появится черная рамка. Переместите курсор мыши <sup>в</sup> пра- вый нижний угол рамки, нажмите левую кнопку мыши и, не отпуская кнопку, пе- ремещайте указатель мыши, пока рамка рисунка не примет нужные вам разме- ры. Затем отпустите кнопку мыши.

Работа с текстовым редактором Microsoft Word подробно описана в фирменной документации Microsoft, поставляемой с этим программным продуктом.

## **3.18. Печать записи**

Для того чтобы распечатать запись, перейдите в окно записи и выберите пункт меню **Запись|Печать…** или нажмите **[Ctrl+P]**.

На экране появится диалоговое окно «Печать записи» (рис. 3.31).

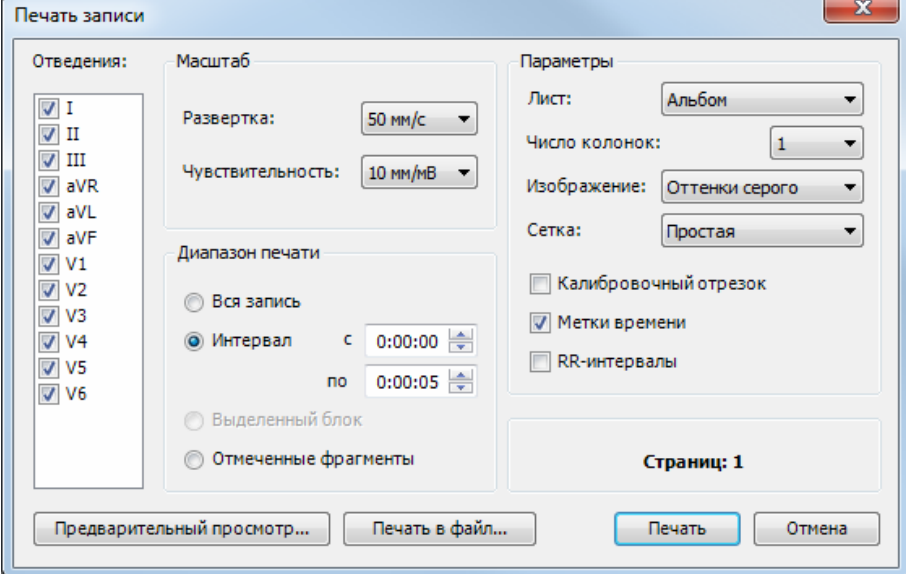

Рис. 3.31. Диалоговое окно «Печать записи».

<sup>В</sup> группе кнопок <sup>с</sup> независимой фиксацией «Отведения» выберите все отведе- ния, сигналы <sup>с</sup> которых вы желаете вывести на бумагу. <sup>В</sup> группе элементов

«Масштаб» («Развертка» <sup>и</sup> «Чувствительность») задайте масштаб для печати ЭКГ.

Группа «Диапазон печати» задает начало и конец распечатываемого блока:

- «Вся запись печать всей записи.
- «Интервал» печать фрагмента с указанием начала и конца в целых секун-дах.
- «Выделенный блок» печать предварительно выделенного на записи блока.
- «Отмеченные фрагменты» печать отмеченных фрагментов записи.

Группа «Параметры» задает дополнительные параметры печати:

- «Лист» ориентация листа («Альбом», «Портрет»).
- «Число колонок» количество колонок.
- «Изображение» цвет изображения («Цветное», «Оттенки серого», «Чернобелое»).
- «Сетка» тип сетки («Нет», «Простая», «Миллиметровка»).
- «Калибровочный отрезок» отображение на распечатке калибровочного от- резка величиной 1 мВ.
- «Метки времени» отображение на распечатке меток времени.
- «RR-интервалы» отображение на распечатке значений RR-интервалов.

Кнопка «Предварительный просмотр…» позволяет просмотреть изображение перед печатью.

В диалоговом окне «Предварительный просмотр» (рис. 3.32) при помощи кнопок «<<» и «>>» вы можете «перелистывать» страницы, а кнопками «+» и «–» изме-нять масштаб изображения.

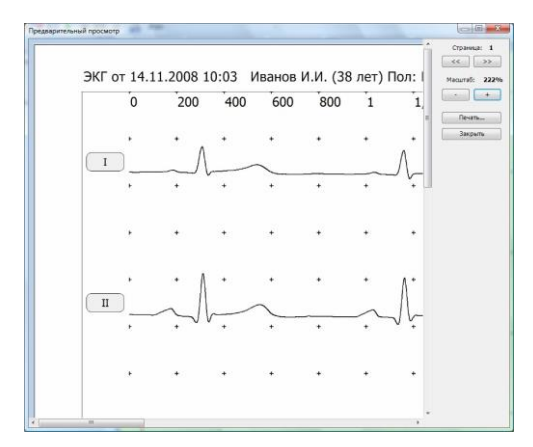

Рис. 3.32. Диалоговое окно «Предварительный просмотр».

Для того чтобы распечатать изображение, нажмите кнопку «Печать» в окне «Печать записи» (рис. 3.31) или в окне «Предварительный просмотр» (рис. 3.32). Кнопка «Печать в файл…» позволяет сохранить распечатку в виде JPG или BMP файла.

В диалоговом окне «Печать» (рис. 3.33) выберите принтер и нажмите кнопку «Печать».

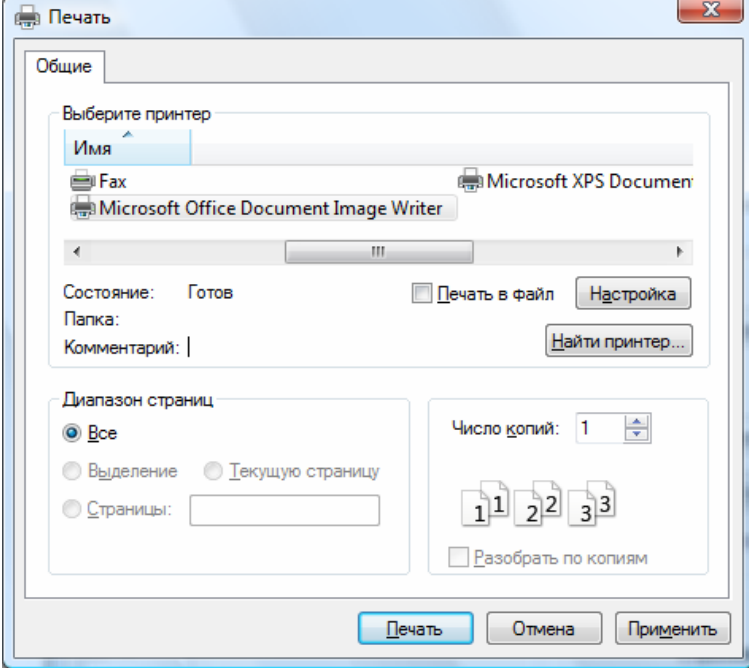

Рис. 3.33. Диалоговое окно «Печать».

## **3.19. Печать протокола**

Для печати протокола выберите пункт меню **Протокол|Печать…**. При этом на экране появится диалоговое окно «Печать» (рис. 3.33).

Укажите в этом окне нужное вам число копий протокола и нажмите кнопку «Печать».

## **4. Шаблоны протоколов**

Для того чтобы не формировать текст протокола для каждого обследования вручную, созданы шаблоны протоколов. Шаблон протокола является основой для генерации протокола обследования. В шаблоне определены порядок, со- став и вид включаемой в протокол информации. Чтобы создать протокол обсле- дования на базе шаблона, воспользуйтесь пунктом меню **Протокол|Шаблоны** и выберите шаблон из списка. После этого на экране появится окно создания нового протокола обследования (рис. 3.28). В этом окне вы можете ввести на- звание протокола и комментарий к нему. Для генерации протокола нажмите кнопку «ОК». После генерации протокола на экране появится окно текстового редактора протокола обследования с данными, вставленными в протокол в по- рядке, описанном в шаблоне протокола. Чтобы изменить порядок или вид вклю- чаемой в протокол информации, необходимо редактировать шаблон протокола.

# **4.1. Редактор шаблонов**

Как было описано выше, шаблон протокола определяет, какую информацию и в какой последовательности вносить в протокол обследования. Каждый шаб- лон может быть изменен с учетом нужд конкретного пользователя, что обеспе- чивает гибкую систему формирования протоколов.

Для редактирования шаблонов протоколов воспользуйтесь командой меню **Протоколы|Шаблоны|Список…**. Редактор шаблонов протоколов выглядит следующим образом (рис. 4.1).

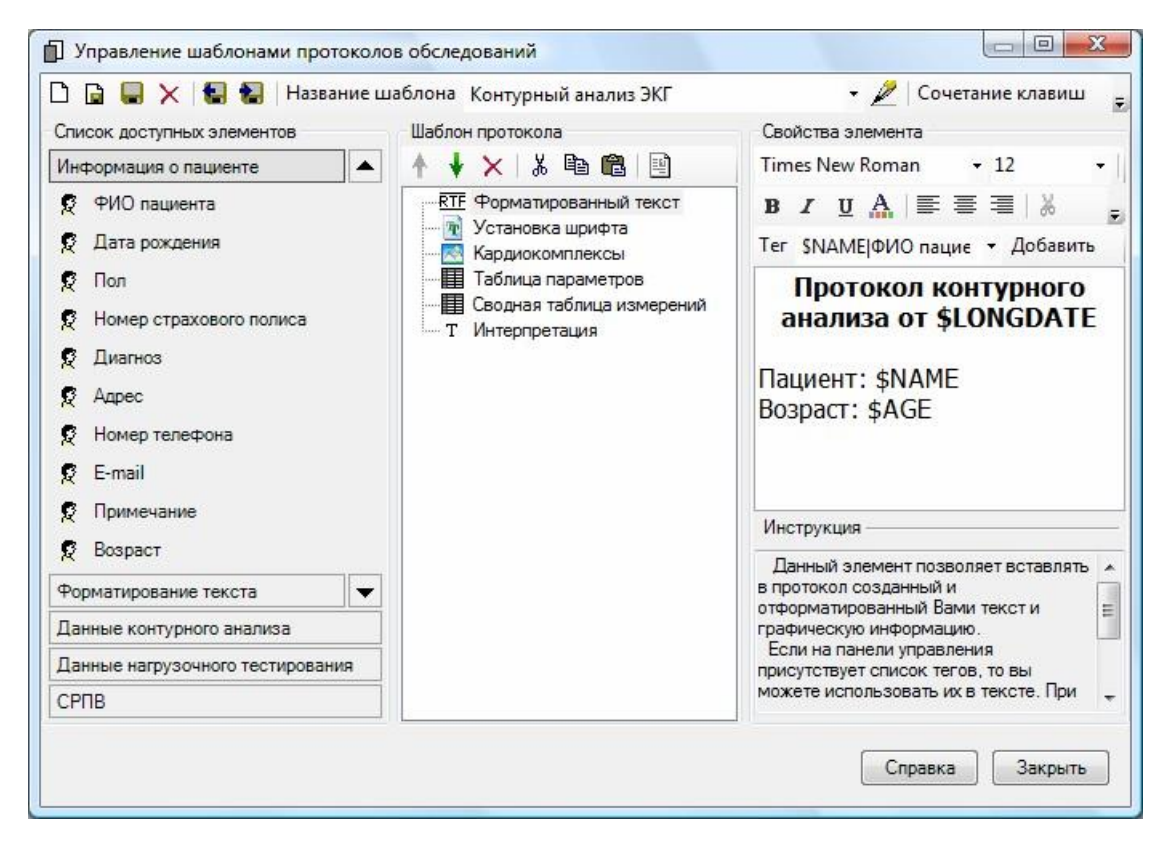

Рис. 4.1. Редактор шаблонов протоколов обследований.

<sup>В</sup> верхней части окна расположена панель инструментов для управления шаб- лонами протоколов. С помощью кнопок этой панели вы можете создавать новые шаблоны протоколов, удалять существующие, импортировать шаблоны из фай- лов, экспортировать шаблоны в файлы (например, для переноса на другой ком- пьютер), переименовывать и назначать сочетание клавиш для быстрой генера- ции протокола на базе данного шаблона. В средней части панели инструментов находится выпадающий список доступных шаблонов протоколов. После выбора нужного шаблона протокола из этого списка вы можете приступить к его редак-тированию. Окно редактора шаблонов разделено на три части. В левой части расположен список доступной для включения в протокол информации. Единица информации для включения в протокол называется элементом, или блоком. Все элементы разделены на группы, названия групп вы можете видеть на закладках. Для выбора активной закладки достаточно нажать над ней левую кнопку мыши. Для включения определенного элемента в шаблон протокола «перетащите» его с помощью мыши в среднюю часть окна.

<sup>В</sup> средней части окна находится список включенных <sup>в</sup> шаблон элементов. Спи- сок имеет древовидную структуру, то есть некоторые элементы могут содержать в себе другие элементы. С помощью панели инструментов над этим списком вы можете изменять порядок следования элементов, удалять ненужные, копиро- вать, вырезать <sup>и</sup> вставлять их из буфера обмена. Кроме того, доступен предва- рительный просмотр протокола. Используя его, вы можете оценить правиль- ность включения информации <sup>в</sup> ваш будущий протокол.

## **4.2. Стандартные элементы**

 $\mathbf{r}$ 

В правой части редактора находится панель настроек текущего элемента. Каждый элемент имеет собственные настройки. С помощью панели настроек <sup>в</sup> правой ча- сти окна вы можете настроить любой элемент. <sup>В</sup> табл. 4.1 описаны стандартные элементы из групп «Информация <sup>о</sup> пациенте» <sup>и</sup> «Форматирование текста».

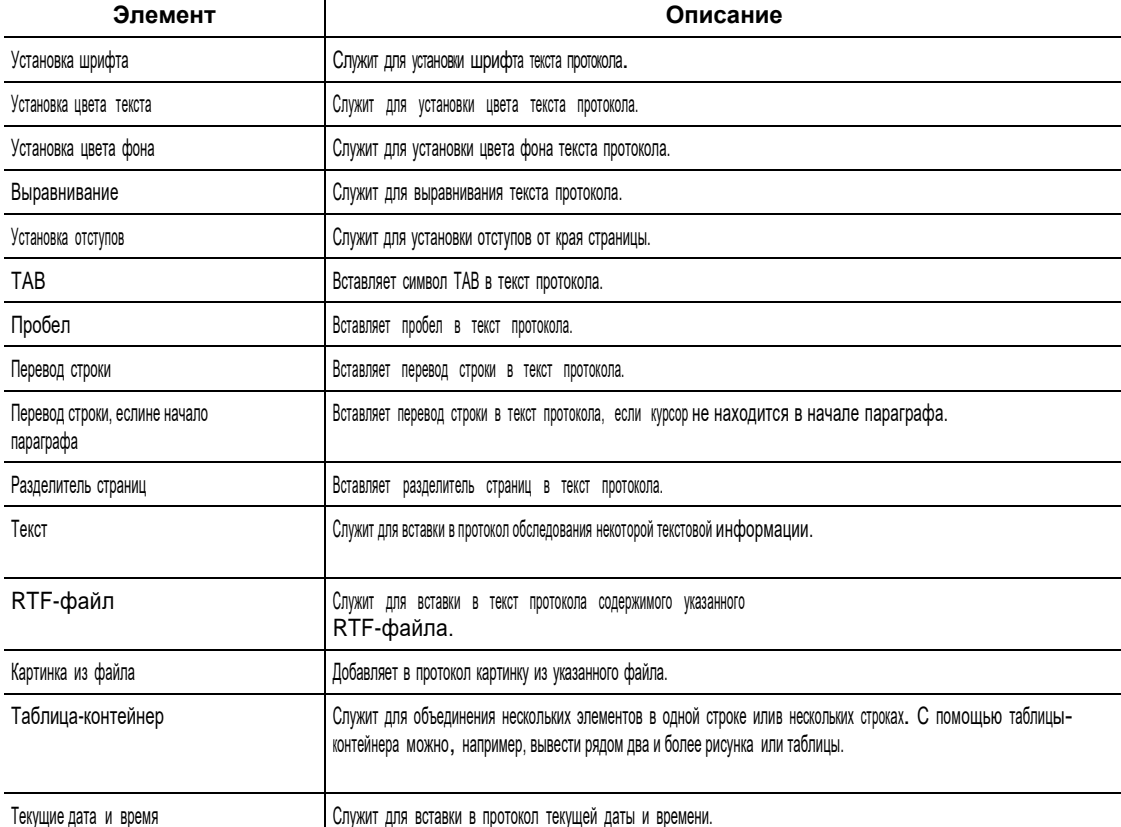

Таблица 4.1. Описание элементов для форматирования текста

В программу встроены стандартные шаблоны для каждого типа обследования. Каждому типу обследования соответствует уникальный набор специализиро- ванных элементов. При создании собственных шаблонов протоколов используй- те те элементы, которые соответствуют данному типу обследования.

«Поли-Спектр.NET» с дополнительным модулем «Поли-Спектр.NET/Ветеринария» (руководство пользователя)

# 4.3. Теги

Тегом называется специальное управляющее слово в тексте шаблона протоко- ла. При формировании протокола тег заменяется непосредственным значением. Все теги начинаются с символа «\$». В табл. 4.2 представлен полный набор дос-тупных тегов.

Таблица 4.2. Список тегов протокола

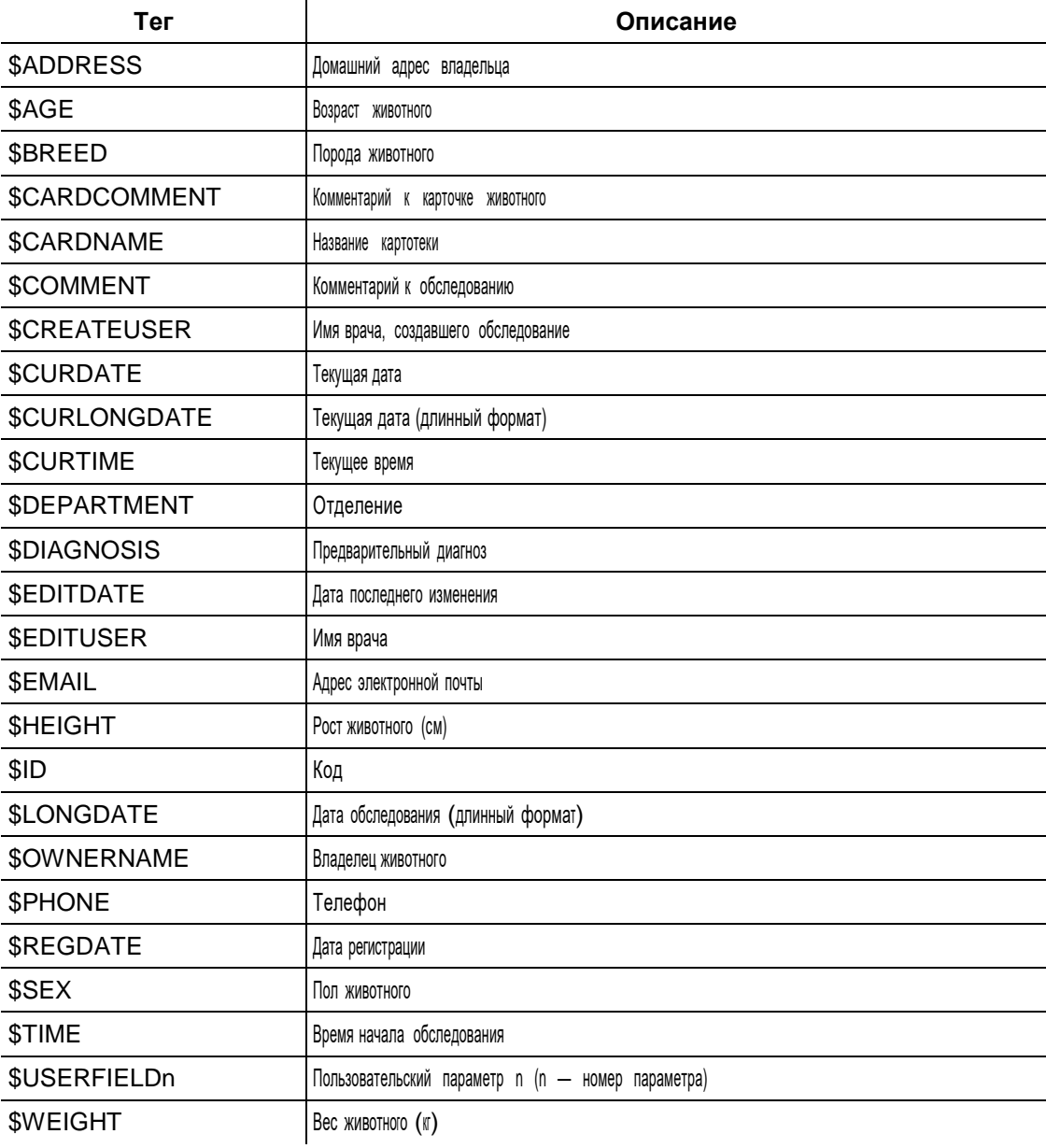

# **5. Настройка программы**

Для изменения настроек программы выберите пункт меню **Настройки|Изме- нить…**. На экране появится диалоговое окно «Настройки» (рис. 5.1). Оно пред- ставляет собой набор закладок с настройками. В данном разделе предложено описание основных закладок. Описание закладок с настройками модулей анали- за вы найдете в соответствующих разделах ниже.

## **5.1. Общие настройки**

Общие настройки программы собраны на закладке «Общие» диалогового окна «Настройки» (рис. 5.1).

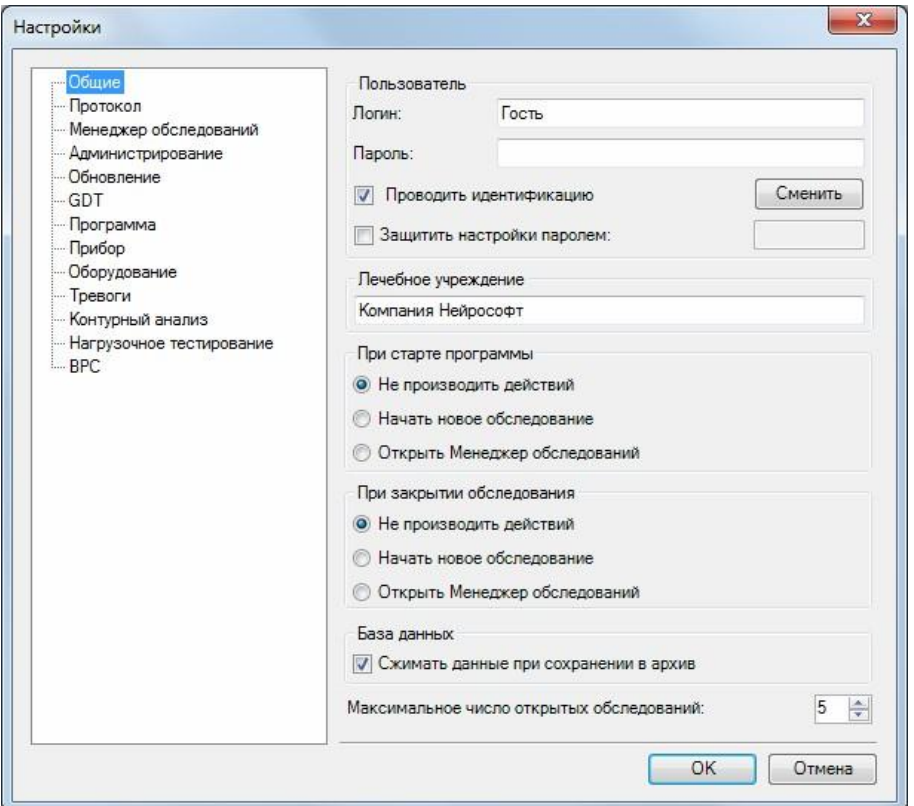

Рис. 5.1. Настройки программы. Закладка «Общие».

В группе «Пользователь» задайте ваше имя (логин) и пароль (необязательно). Снимите опцию «Проводить идентификацию», если вы не хотите каждый развводить свое имя при начале работы с программой.

Опция «Защитить настройки паролем» позволяет задать пароль доступа к на- стройкам программы.

<sup>В</sup> группе под названием «При старте программы» выберите начальное дейст- вие, которое будет выполняться при старте программы автоматически.

*«Поли-Спектр.NET» с дополнительным модулем «Поли-Спектр.NET/Ветеринария» (руководство пользователя)*

<sup>В</sup> группе под названием «При закрытии обследования» выберите действие, ко- торое будет выполняться при закрытии обследования.

Опция «Сжимать данные при сохранении в архив» устанавливает сжатие дан- ных при архивировании.

## **5.2. Настройки протокола**

Настройки протокола собраны на закладке «Протокол» (рис. 5.2).

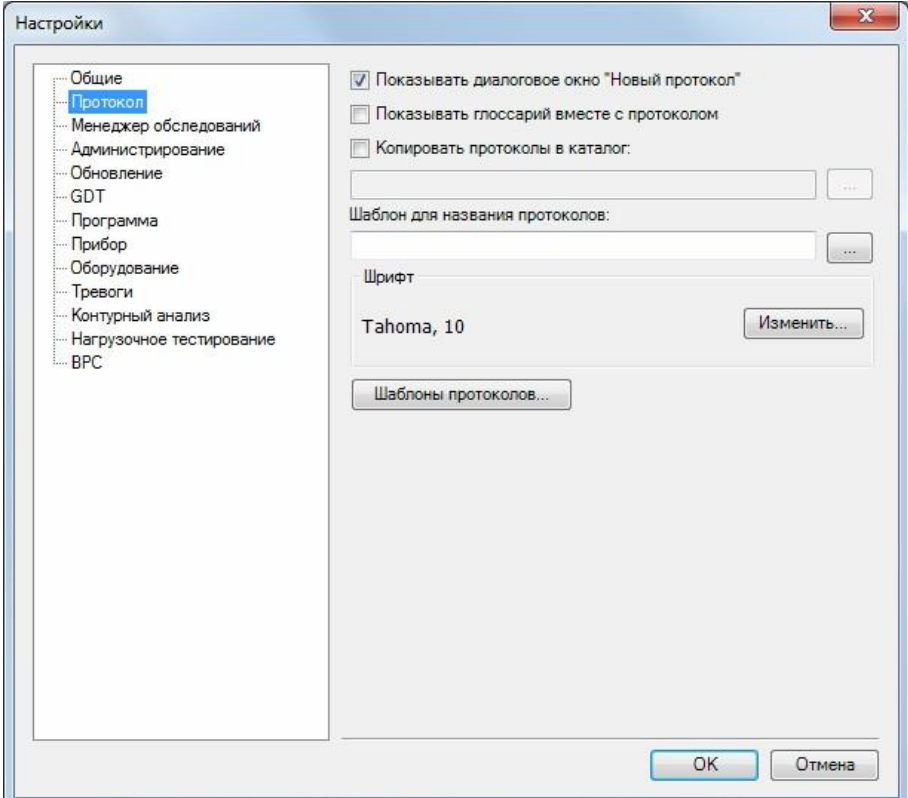

Рис. 5.2. Настройки программы. Закладка «Протокол».

Опция «Показывать диалоговое окно «Новый протокол» включает отображение диалогового окна «Новый протокол» (рис. 3.28) при создании нового протокола.

Опция «Показывать глоссарий вместе с протоколом» включает автоматическоеотображение окна глоссария.

Опция «Копировать протоколы в каталог» задает каталог для хранения протоко-лов.

Кнопка «Изменить…» в группе «Шрифт» позволяет задать шрифт протокола по умолчанию.

Кнопка «Шаблоны протоколов…» вызывает редактор шаблонов протоколов (подробнее см. раздел 4 «Шаблоны протоколов»).

## **5.3. Настройки «Менеджера обследований»**

На закладке «Менеджер обследований» (рис. 5.3) вы можете указать папку для временного хранения данных при переносе обследований на CD <sup>и</sup> размер носи- теля (компакт-диска). Выберите из списка стандартный размер носителя <sup>в</sup> мега- байтах или укажите размер вручную. Подробно процесс переноса данных на внешний носитель описан в руководстве «Менеджер обследований».

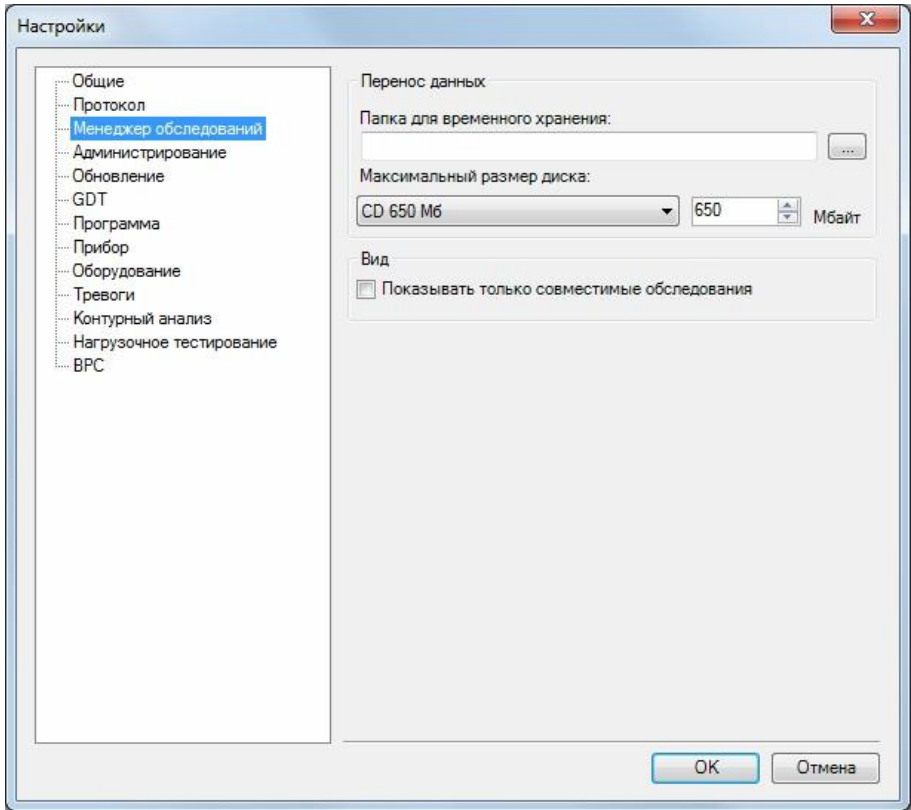

Рис. 5.3. Настройки программы. Закладка «Менеджер обследований».

Опция «Показывать только совместимые обследования» включает режим, при котором в «Менеджере обследований» отображаются только обследования про- граммы «Поли-Спектр.NET» с дополнительным модулем «Поли-Спектр.NET/Ве- теринария».

# **5.4. Администрирование**

На закладке «Администрирование» (рис. 5.4) вы можете управлять учетными записями и настраивать вид карточки пациента. Учетная запись — это имя поль- зователя, работающего с программой. Если с программой работает несколько пользователей (каждый со своей учетной записью), то программа будет исполь- зовать уникальные настройки для каждого пользователя.

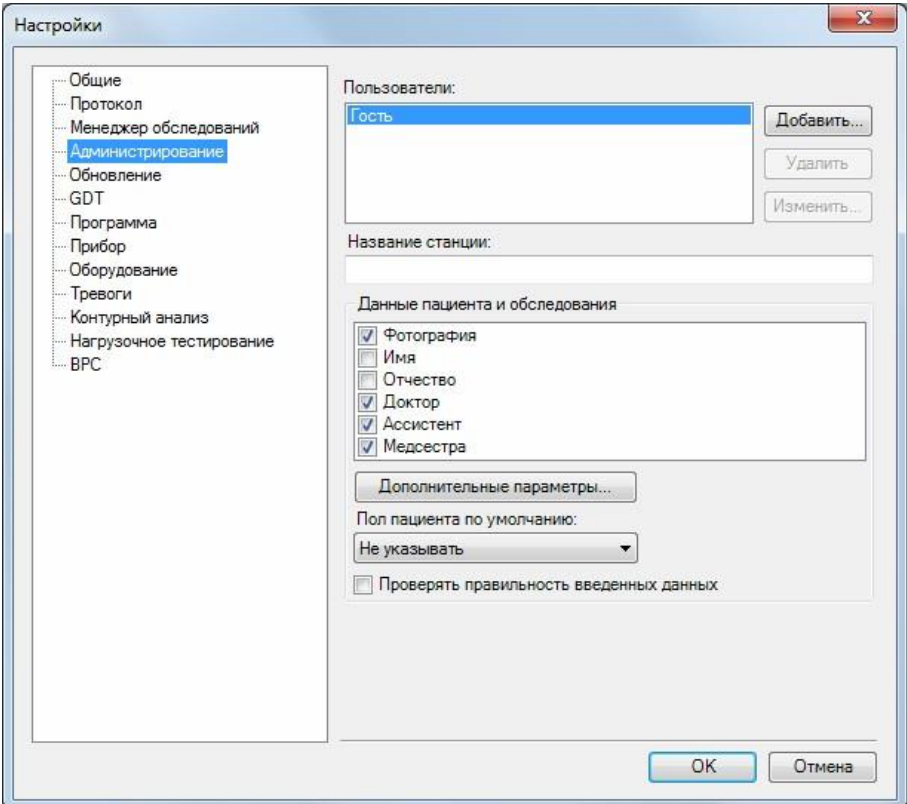

Рис. 5.4. Настройки программы. Закладка «Администрирование».

Выпадающий список «Пользователи» позволяет выбрать учетную запись. Кнопка «Удалить» служит для удаления учетных записей.

Поле «Название станции» предназначено для именования компьютера.

Список «Данные пациента и обследования» позволяет настроить отображаемые в карточке пациента поля.

Кнопка «Дополнительные параметры…» дает возможность добавить в карточку пациента пользовательские параметры.

Установленная опция «Проверять правильность введенных данных» не позво- ляет начать обследование, пока не введены данные <sup>о</sup> пациенте (имя, дата рож- дения и пол).

Значения пользовательских параметров вы можете использовать в протоколах обследований (см. раздел 4 «Шаблоны протоколов»).

# **5.5. Программа**

На закладке «Программа» (рис. 5.5) вы можете изменить настройки программы.

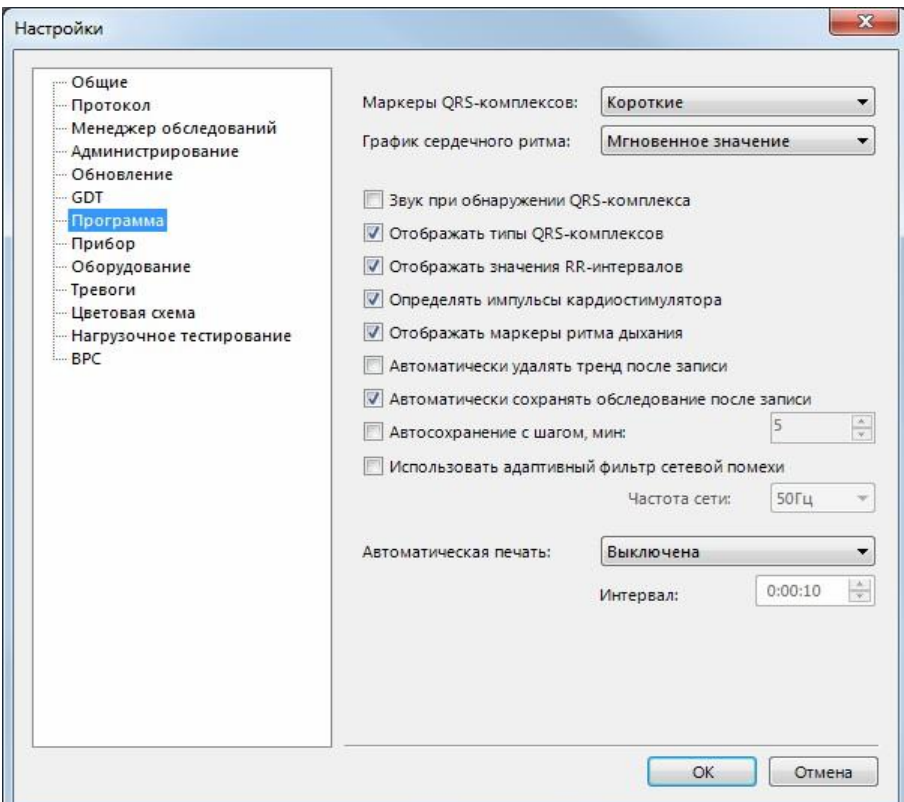

Рис. 5.5. Настройки программы. Закладка «Программа».

Выпадающий список «Маркеры QRS-комплексов» позволяет задать режим ото- бражения маркеров QRS-комплексов: «Нет», «Короткие» и «Длинные».

Значение в списке «График сердечного ритма» позволяет выбрать режим ото- бражения ритмограммы в окне «Графики». Доступны следующие режимы:

«Мгновенное значение», «Усредненное значение», «Интервалы».

Опция «Отображать значения RR-интервалов» включает отображение числен- ного значения RR-интервала в миллисекундах в нижней части окна просмотра записи (между соседними маркерами QRS-комплексов). Данная опция доступна, только если в списке «Маркеры QRSкомплексов» выбрано значение, отличное от «Нет».

Опция «Отображать маркеры ритма дыхания» включает отображение маркеров дыхательного ритма в записях, которые содержат канал пневмограммы.

Опция «Автоматически удалять тренд после записи» задает режим, при котором при завершении записи сигнала будет проведено удаление тренда. Подробно удаление тренда описано в разделе 3.11 «Удаление тренда».

Параметр «Порог определения широкого QRS» устанавливает значение ширины QRS-комплекса (в мс), при котором программа будет считать данный кардио- комплекс широким и отмечать событием.

Параметр «Порог определения преждевременного QRS» задает минимальное значение RR-интервала (в мс), при достижении которого программа будет счи- тать кардиокомплекс преждевременным.

Опция «Использовать адаптивный фильтр сетевой помехи» <sup>и</sup> выпадающий спи- сок «Частота сети» позволяют включить адаптивный фильтр сетевой помехии задать частоту сети.

## **5.6. Прибор**

На закладке «Прибор» (рис. 5.6) вы можете выбрать активный прибор (прибор, который программа будет использовать для записи сигнала по умолчанию).

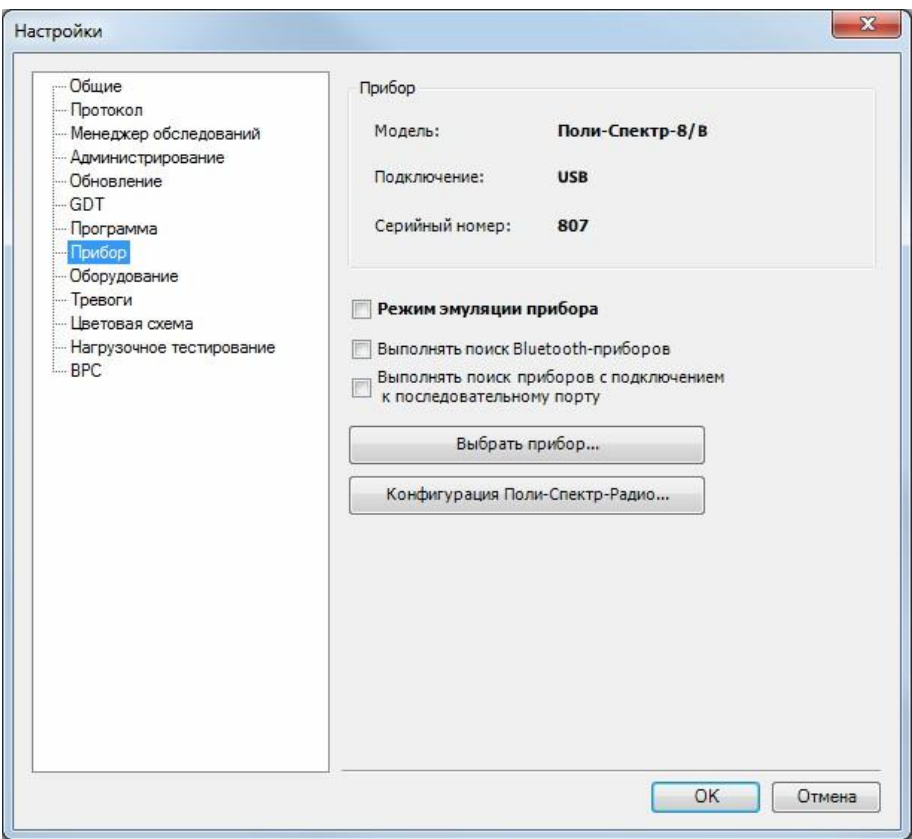

Рис. 5.6. Настройки программы. Закладка «Прибор».

Группа «Прибор» отображает название активного прибора, порт подключения и серийный номер.

Опция «Режим эмуляции прибора» позволяет эмулировать работу прибора (производить мониторинг и запись сигнала без наличия прибора).

Для смены активного прибора нажмите кнопку «Выбрать прибор…». Если к ва- шему компьютеру подключено несколько приборов, поддерживаемых програм- мой «Поли-Спектр.NET» с дополнительным модулем «Поли-Спектр.NET/Вете- ринария», то на экране появится диалоговое окно «Выбор прибора» (рис. 5.7) со списком найденных приборов. Выберите нужный вам прибор и нажмите кнопку «ОК».

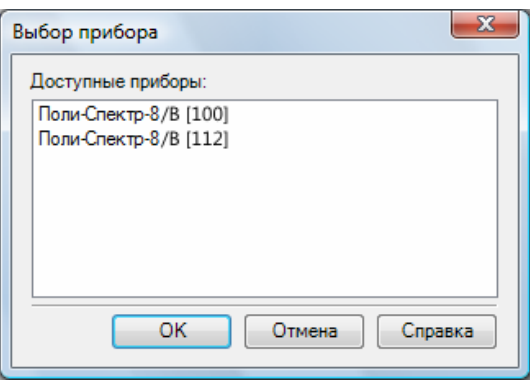

Рис. 5.7. Диалоговое окно «Выбор прибора».

#### Критерии интерпретации 6.

Критерии автоматической интерпретации ЭКГ разрабатывались как вспомога-тельное средство для врача-специалиста при анализе ЭКГ в 12 стандартных от-ведениях. Использование программы позволяет:

- ускорить формирование ЭКГ-заключений;
- унифицировать формулировки;
- повысить надежность и обоснованность ЭКГ-заключений;
- упростить формирование ЭКГ-заключений при проведении скрининговых обсле-дований.

Программа разрабатывалась с использованием базы данных ЭКГ-сигналов, ан- нотированных экспертами. Критерии создавались на основе информации из множества источников, а также опыта повседневной практики.

Стоит особо отметить, что данная программа является исключительно вспомо- гательным средством и заключения, полученные автоматически, непременно должны быть заверены специалистом и в случае необходимости изменены и дополнены. В любом случае ответственность за результаты обследования и сделанные выводы несет врач-специалист и автоматическая интерпретация не заменяет детального заключения врача, сделанного на основе всей необходи- мой информации.

В данной главе подробно представлены критерии, соответствующие тем или иным фразам и предложениям. При создании автоматического заключения про- грамма в определенном порядке проверяет выполнение всех описанных крите- риев и в случае их выполнения добавляет соответствующий текст в заключение. Обратите внимание, что при составлении заключения учитываются антропомет- рические показатели, поэтому необходимо предварительно проверить их кор-ректность. Если ЭКГ содержит меньше отведений, чем необходимо, то програм-ма все же составит заключение по имеющейся информации, но оно будет, оче- видно, неполным.

## 6.1. Критерии интерпретации для собак

## 6.1.1. Предварительный анализ

#### Вероятно, тампонада сердца

Размах QRS < 0.5 мВ в отведениях V1, V2, V3

## 6.1.2. Ритм

#### Ритм синусовый

- 1. В отведениях  $I, II: P > 0$
- $2.$ В отведении aVR: Р < 0

#### Ритм эктопический

Не выполняются критерии синусового ритма

#### Ритм регулярный

Разброс RR между последовательно зарегистрированными сердечными цикла-ми не превышает 10% от средней продолжительности интервалов RR:

 $(RRmax - RRmin) < (0.1 \times RRavr)$ 

При правильном ритме в заключении указывается средняя ЧСС

#### Ритм нерегулярный

Не выполняются условия регулярного ритма

При нерегулярном ритме в заключении указывается минимальная и максималь-ная ЧСС

#### Нормальная частота ритма

При массе менее 40 кг: ЧСС = 70..160 уд./мин При массе свыше

40 г: ЧСС = 60..140 уд./мин Брадикардия

ЧСС меньше нормы

#### **Тахикардия**

ЧСС больше нормы

### **6.1.3. Нарушения ритма**

#### **Пароксизмальная желудочковая тахикардия**

- 1. Длительность QRS:
- При массе < 16 кг: > 50 мс
- При массе свыше  $16$  к:  $> 60$  мс
- 2. Р-волна отсутствует
- 3. Тахикардия

#### **Пароксизмальная наджелудочковая тахикардия**

- 1. Длительность QRS:
- При массе < 16 кг: <= 50 мс
- При массе свыше  $16$  к:  $\leq$  60 мс
- 2. Р-волна отсутствует или длительность интервала PR <sup>&</sup>lt; <sup>60</sup> мс
- 3. Тахикардия
- 4. Нет WPW

### **6.1.4. Положение электрической оси**

#### **Отклонение электрической оси сердца влево**

Ось QRS < 40

#### **Нормальное положение электрической оси сердца**

Ось QRS =  $40.100^\circ$ 

#### **Отклонение электрической оси сердца вправо**

Ось QRS  $> 100^\circ$ 

### **6.1.5. Нарушения проводимости**

#### **Блокада правой ножки пучка Гиса**

- 1. Длительность QRS:
- При массе < 15 кг: > 65 мс
- При массе 15...50 к: > 71 мс
- При массе > 50 кг: >75 мс
- 2. Ось QRS >  $100^\circ$
- 3. |S| > 0 в отведениях: I, II, III
- 4. |S| >= 0.7 мВ в отведении V3
- 5. |S| <sup>&</sup>gt; <sup>R</sup> по амплитуде <sup>в</sup> отведении V3

#### **Блокада левой ножки пучка Гиса**

- 1. Длительность QRS:
- При массе < 15 кг: > 65 мс
- При массе 15...50 к: > 71 мс
- При массе > 50 кг: >75 мс
- 2. Не установлена эксцентрическая гипертрофия левого желудочка (см. ниже)

#### **Блокада передней ветви левой ножки пучка Гиса**

- 1. Длительность QRS <= <sup>70</sup> мс
- 2. Амплитуда <sup>S</sup> <sup>&</sup>gt; <sup>R</sup> <sup>в</sup> отведении II, III, aVF
- 3. Амплитуда <sup>R</sup> <sup>&</sup>gt; <sup>S</sup> <sup>в</sup> отведении I, aVL

#### **Бездействие предсердий**

- 1. Отсутствуют Р-зубцы
- 2.  $|Q|$  II <= 0.5 MB
- 3. R II <= 2.5 мВ
- 4. ЧСС < 60 уд./мин

#### **Преждевременное возбуждение желудочков**

- 1. РR < 60 мс
- 2. Нормальная частота ритма

#### **АВ-блокада I степени**

- 1. Синусовый ритм
- 2. Интервал PR > 130 мс

#### **Синдром WPW**

1. РR < 60 мс

2. ЧСС > 300 уд./мин

## **6.1.6. Гипертрофия**

#### **Ограничения по длительности QRS**

Критерий **DHQRS**:

Длительность QRS:

- При массе < 15 кг: 50...65 мс
- При массе 15…50 кг: 60…70 мс
- При массе > 50 кг: 65...75 мс

#### **Вероятно, эксцентрическая гипертрофия левого желудочка**

- 1. Амплитуда <sup>R</sup> <sup>в</sup> отведении II:
- При массе  $<$  16 кг:  $R > 2$  мВ
- При массе  $>= 16$  кг:  $R > 2.5$  мВ
- 2. ST <sup>&</sup>gt; 0.1 мВ <sup>в</sup> отведении II
- 3. Длительность QRS:
- При массе < 15 кг: > 50 мс
- При массе 15...50 к: > 60 мс
- При массе > 50 кг: > 65 мс

#### **Вероятно, концентрическая гипертрофия левого желудочка**

- **1.** Выполняется критерий **DHQRS**
- 2. Амплитуда <sup>R</sup> <sup>в</sup> отведении II:
- При массе < 16 кг: R <= 2 мВ
- При массе  $>= 16$  кг: R  $<= 2.5$  мB

#### **Вероятно, эксцентрическая гипертрофия правого желудочка**

- **1.** Выполняется критерий **DHQRS**
- 2. Ось QRS > 100
- 3. |S| > 0 в отведениях: I, II, III
- 4. |S| >= 0.7 мВ в отведении V3
- 5. |S| <sup>&</sup>gt; <sup>R</sup> по амплитуде в отведении V3

*«Поли-Спектр.NET» с дополнительным модулем «Поли-Спектр.NET/Ветеринария» (руководство пользователя)*

#### **Гипертрофия левого предсердия**

Для веса до 40 кг: длительность  $P > 40$  мс Для веса свыше 40 кг:

длительность P > 45 мс

#### **… вероятно, недостаточность митрального клапана**

При гипертрофии левого предсердия:

Волна <sup>Р</sup> двухфазная (++) **Гипертрофия** 

#### **правого предсердия**Амплитуда Р+ > 0.4

мВ

## **6.1.7. Изменения ST**

#### **Вероятно, субэндокардиальные повреждения или ишемия эндомиокарда**

Депрессия ST <sup>&</sup>gt; 0.2 мВ <sup>в</sup> отведении II **Вероятно, ишемия** 

**или инфаркт** Элевация ST <sup>&</sup>gt; 0.15 мВ <sup>в</sup> отведении II

### **6.1.8. Нарушения электролитного обмена**

#### **Вероятно, гиперкалиемия**

- 1. Брадикардия
- 2. Амплитуда Т II > ¼ R II
- 3. QRS > 50 мс
- 4. PR > 60 мс

## **6.2. Критерии интерпретации для кошек**

### **6.2.1. Ритм**

#### **Ритм синусовый**

- 1. В отведениях I, II: P > 0
- 2. В отведении aVR: P < 0

#### **Ритм эктопический**

Не выполняются критерии синусового ритма

#### Ритм регулярный

Разброс RR между последовательно зарегистрированными сердечными цикла-ми не превышает 10% от средней продолжительности интервалов RR:

#### $(RRmax - RRmin) < (0.1 \times RRavr)$

При правильном ритме в заключении указывается средняя ЧСС

#### Ритм нерегулярный

Не выполняются условия регулярного ритма

При нерегулярном ритме в заключении указывается минимальная и максималь-ная ЧСС

#### Нормальная частота ритма

ЧСС = 140..200 уд./мин

#### Брадикардия

ЧСС меньше нормы

#### Тахикардия

ЧСС больше нормы

### 6.2.2. Нарушения ритма

#### Пароксизмальная желудочковая тахикардия

- $1<sup>1</sup>$ Длительность QRS > 50 мс
- 2. Р-волна отсутствует
- $3.$ Тахикардия

#### Пароксизмальная наджелудочковая тахикардия

- Длительность QRS <= 50 мс  $1.$
- $2.$ Р отсутствует или длительность интервала PR < 50 мс
- 3. Тахикардия
- 4 Her WPW

### 6.2.3. Положение электрической оси

#### Отклонение электрической оси сердца влево

Ось QRS <  $0^\circ$ 

#### **Нормальное положение электрической оси сердца**

Ось QRS =  $0.160^\circ$ 

#### **Отклонение электрической оси сердца вправо**

Ось QRS  $> 160^\circ$ 

### **6.2.4. Нарушения проводимости**

#### **Блокада правой ножки пучка Гиса**

- 1. Длительность QRS <sup>&</sup>gt; <sup>60</sup> мс
- 2. Ось QRS >  $160^\circ$
- 3. |S| > 0 в отведениях: I, II, III
- 4. |S| <sup>&</sup>gt; <sup>R</sup> по амплитуде <sup>в</sup> отведении V3

#### **Блокада левой ножки пучка Гиса**

- 1. Длительность QRS <sup>&</sup>gt; <sup>60</sup> мс
- 2. Размах QRS <sup>&</sup>lt; <sup>1</sup> мВ <sup>в</sup> отведении II
- 3. Не установлена эксцентрическая гипертрофия левого желудочка (см. ниже)

#### **Преждевременное возбуждение желудочков**

- 1. РR < 50 мс
- 2. Нормальная частота ритма

#### **АВ-блокада I степени**

- 1. Синусовый ритм
- 2. Интервал PR <sup>&</sup>gt; <sup>90</sup> мс

#### **Синдром WPW**

- 1. РR < 50 мс
- 2. ЧСС > 300 уд./мин

## **6.2.5. Гипертрофия**

#### **Ограничения по длительности QRS**

Критерий **DHQRS**:

Длительность QRS: 45…60 мс

#### **Вероятно, эксцентрическая гипертрофия левого желудочка**

- **1.** Выполняется критерий **DHQRS**
- 2. <sup>R</sup> <sup>&</sup>gt; <sup>1</sup> мВ <sup>в</sup> отведении II

#### **Вероятно, концентрическая гипертрофия левого желудочка**

- **1.** Выполняется критерий **DHQRS**
- 2. <sup>R</sup> <= <sup>1</sup> мВ <sup>в</sup> отведении II **Гипертрофия**

**левого предсердия** Длительность <sup>P</sup> <sup>&</sup>gt; <sup>40</sup>

мс **Гипертрофия правого** 

**предсердия**Амплитуда Р+ > 0.2 мВ

## **6.2.6. Изменения ST**

#### **Вероятно, субэндокардиальные повреждения или ишемия эндомиокарда**

Депрессия ST <sup>&</sup>gt; 0.15 мВ <sup>в</sup> отведении II**Вероятно,** 

**ишемия или инфаркт** Элевация ST <sup>&</sup>gt; 0.15 мВ <sup>в</sup>

отведении II

# **6.3. Критерии интерпретации для лошадей**

## **6.3.1. Ритм**

#### **Ритм синусовый**

- 1. В отведениях I, II: Р > 0
- 2. В отведении aVR: P < 0

#### **Ритм эктопический**

Не выполняются критерии синусового ритма

#### **Ритм регулярный**

Разброс RR между последовательно зарегистрированными сердечными цикла- ми не превышает 10% от средней продолжительности интервалов RR:

 $(RRmax - RRmin) < (0.1 \times RRav)$ 

При правильном ритме в заключении указывается средняя ЧСС

*«Поли-Спектр.NET» с дополнительным модулем «Поли-Спектр.NET/Ветеринария» (руководство пользователя)*

#### **Ритм нерегулярный**

Не выполняются условия регулярного ритма

При нерегулярном ритме в заключении указывается минимальная и максималь-ная ЧСС

#### **Нормальная частота ритма**

ЧСС = 21..60 уд./мин

#### **Брадикардия**

ЧСС меньше нормы

#### **Тахикардия**

ЧСС больше нормы

## **6.3.2. Интервалы**

#### **Удлинение интервала QT**

QT > 600 мс

## **6.3.3. Нарушения ритма**

#### **Пароксизмальная желудочковая тахикардия**

- 1. Длительность QRS <sup>&</sup>gt; <sup>140</sup> мс
- 2. Р-волна отсутствует
- 3. Тахикардия

#### **Пароксизмальная наджелудочковая тахикардия**

- 1. Длительность QRS <= <sup>140</sup> мс
- 2. <sup>Р</sup> отсутствует или длительность интервала PR <sup>&</sup>lt; <sup>150</sup> мс
- 3. Тахикардия

## **6.3.4. Нарушения проводимости**

#### **Бездействие предсердий**

- 1. Отсутствуют Р-зубцы
- 2. R II  $\leq$  2.5 MB
- 3. ЧСС < 20 уд./мин

#### **АВ-блокада I степени**

- 1. Синусовый ритм
- 2. Интервал PR > 500 мс

## **6.3.5. Гипертрофия**

#### **Увеличение продолжительности QRS-комплекса (вероятно, гипертрофия левого желудочка)**

- 1. Длительность QRS <sup>&</sup>gt; <sup>140</sup> мс
- 2.  $R II \le 5 MB$

#### **Вероятно, гипертрофия левого предсердия**

Длительность P > 160 мс

### **6.3.6. Нарушения электролитного обмена**

#### **Вероятно, гиперкалиемия**

- 1. Брадикардия
- 2. Амплитуда Т II > ¼ R II
- 3. QRS > 50 мс
- 4. PR > 60 мс

## **6.4. Измеряемые параметры**

После выполнения контурного анализа ЭКГ и расстановки маркеров, указываю- щих на границы компонентов кардиокомплекса, программа автоматически рас- считывает ряд параметров. Часть из них характеризует комплекс <sup>в</sup> целом, дру- гая часть — отдельно каждое отведение. При изменении положения маркеров все параметры рассчитываются заново.

*«Поли-Спектр.NET» с дополнительным модулем «Поли-Спектр.NET/Ветеринария» (руководство пользователя)*

# **6.5. Общие параметры**

Общие параметры отображаются в правой части окна «Кардиокомплексы» (см. раздел 3.15.1 «Окно «Кардиокомплексы»).

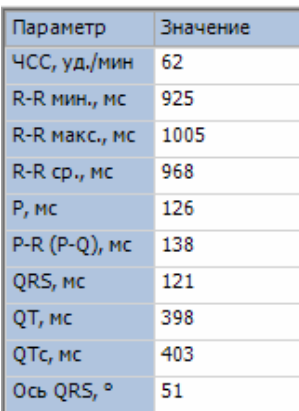

Рис. 6.1. Общие параметры <sup>в</sup> окне «Кардиокомплексы».

## **6.5.1. Частота сердечных сокращений**

Частота сердечных сокращений (ЧСС) измеряется на основе средней длитель- ности интервала R-R (R-R<sub>cp</sub>) (см. ниже): ЧСС (уд./мин) = 60/R-R<sub>cp</sub>, где R-R<sub>cp</sub> вы- ражено в секундах.

## **6.5.2. Интервалы**

Таблица 6.1. Измеряемые интервалы

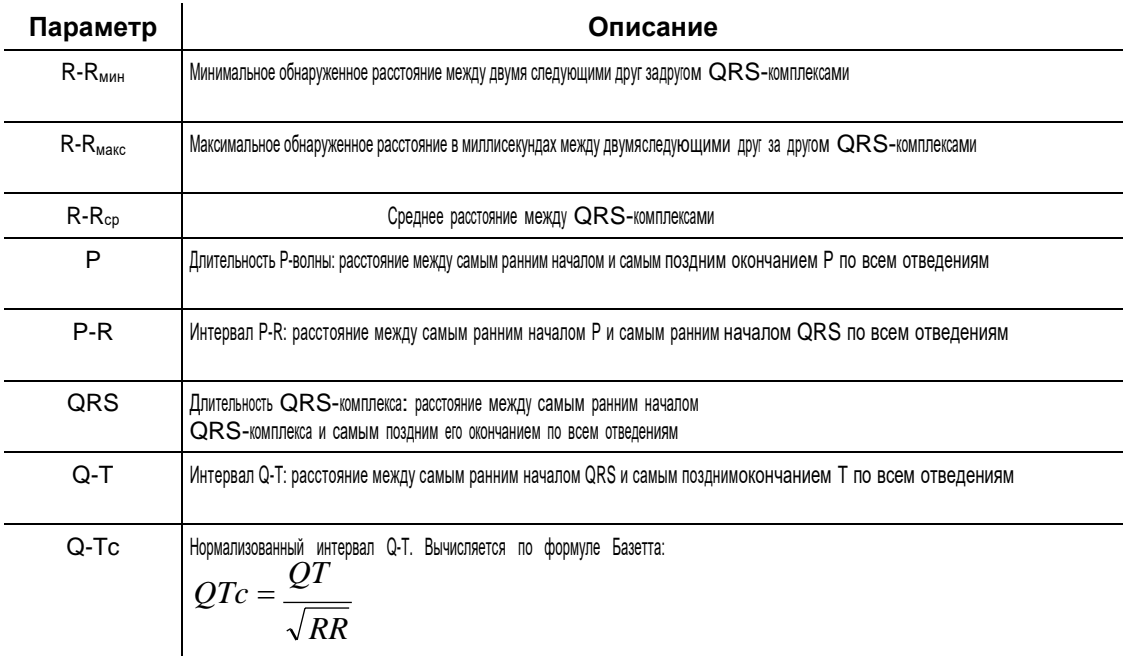

*Примечание: Все измерения — в миллисекундах.*

## 6.5.3. Электрическая ось сердца (ось QRS)

Электрическая ось сердца - это проекция среднего результирующего вектора QRS на фронтальную плоскость. Положение электрической оси количественно выражается углом «, который она образует с положительной половиной оси стандартного отведения (рис. 6.2).

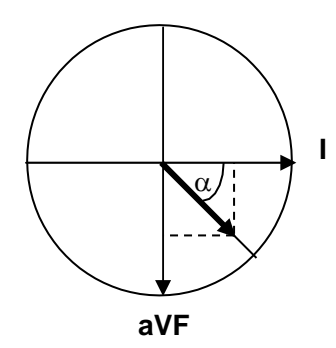

Рис. 6.2. Схема определения положения электрической оси сердца.

Для вычисления угла « используются отведения I и aVF, поскольку оси этих от- ведений перпендикулярны друг другу. В каждом отведении измеряется сумма амплитуд зубцов комплекса QRS с учетом знака (sum). На основе этих сумм

и вычисляется угол:  $\alpha$  = arctan

$$
\left(\frac{sum(aVF)}{sum(I)}\right).
$$

# **6.6. Параметры по отведениям**

Параметры по отведениям отображаются в окне «Измерения» (см. раздел 3.15.2 «Окно «Измерения») и в окне «Таблица измерений» (см. раздел 3.15.3 «Окно «Таблица измерений»). Для каждого отведения рассчитываютсяамплитуды <sup>и</sup> длительности компонентов кардиокомплекса (табл. 6.2).

Таблица 6.2. Амплитуды и длительности компонентов кардиокомплекса

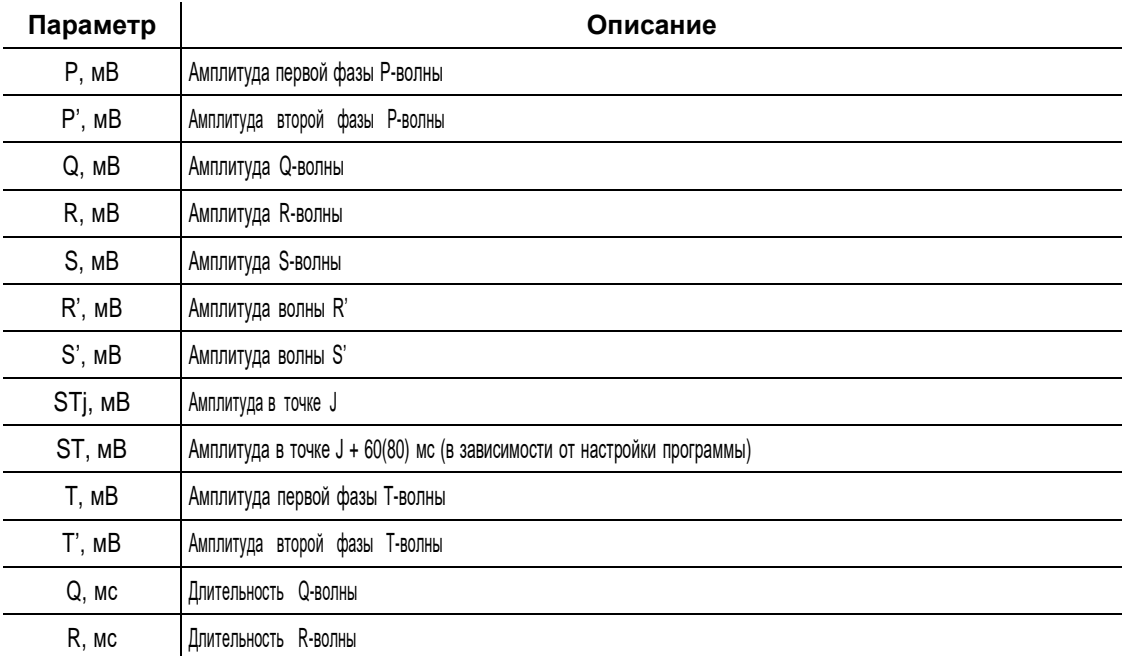

## **6.7. Методика распознавания и измерения компонентов ЭКГ**

Каждый сердечный цикл состоит из серии волн, сегментов и интервалов, отра- жающих процесс распространения волны возбуждения по сердцу. На рис. 6.3 приведен пример одного кардиокомплекса, а также указано, каким образом вы- полняются измерения амплитудных и временных показателей его компонентов.

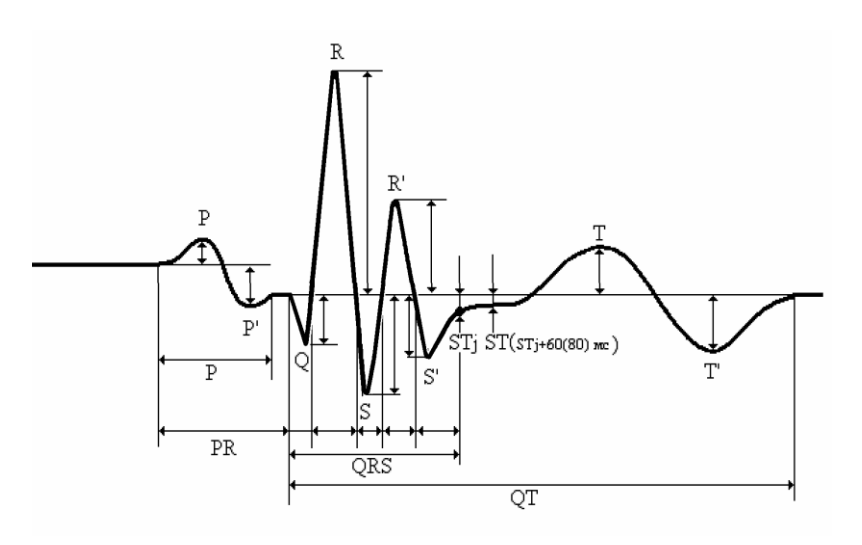

Рис. 6.3. Иллюстрация ЭКГ одного сердечного цикла и правил измерения его амплитудных и временных показателей.

## 6.8. Основные понятия

Начиная с Эйнтховена, компоненты электрокардиограммы обозначают P, Q, R, S, T по порядку их появления. Волна P соответствует деполяризации предсер-дий, комплекс QRS - деполяризации желудочков, зубец Т - реполяризации желудочков.

При измерении амплитуд волн используется понятие изолинии. Под изолинией подразумевают горизонтальную линию, уровень которой вычисляется на основезначения сигнала в определенной точке (например, начало соответствующей волны) и обусловлен некоторой процедурой, определением или алгоритмом.

Комплекс - это электрокардиографическое проявление электрической актив- ности (деполяризации и/или реполяризации) предсердий или желудочков, на-пример, P-комплекс, QRS-комплекс, STT-комплекс. Термин «Р-комплекс» вво- дится потому, что при деполяризации предсердий возможно формирование двух волн.

Волна - это заметное отклонение от изолинии, когда могут быть определены как минимум два противоположных уклона. Это определение означает, что вол- на имеет как минимум одну переломную точку, выпуклую (положительная волна) или вогнутую (отрицательная волна). Основная переломная точка — это пик волны. Амплитуда волны — это уровень пика, измеренный относительно изоли-нии. Длина волны - это расстояние между началом и смещением. Начало вол-ны (за исключением первой) - это смещение предыдущей. Смещение опреде- ляется пересечением с изолинией. Для точного измерения длительностей волн в составе комплекса применяется интерполяция между последовательными от- счетами.

Минимальные требования к волнам - это минимальные амплитуда и дли- тельность, при которых волна распознается и идентифицируется. Эти значения равны 20 мкВ и 6 мс соответственно. Обратите внимание, что если найдено бо-лее одного пересечения с изолинией, то есть если некоторые отклонения от изолинии не соответствуют минимальным требованиям, то окончание волны будет браться как последнее пересечение с изолинией (рис. 6.4).

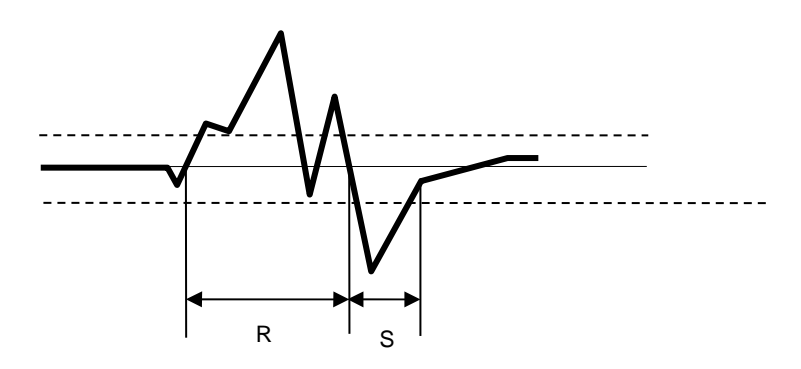

Рис. 6.4. Измерительная процедура, определяющая длительности волн QRS-комплекса. R-волна кончается на втором пересечении с изолинией. Пунктирные линии показывают уровни амплитуды плюс и минус 20 мкВ.

## **6.9. Компоненты электрокардиограммы**

## **6.9.1. P-комплекс**

Р-комплекс — это графическое представление электрической активности, вы- званной предсердной деполяризацией. Он может иметь монофазную (положи- тельную или отрицательную) или двухфазную форму (рис. 6.5).

Если P-комплекс отображает значительные точки перегиба с каждой стороны от изолинии, он описывается как двухфазный. Если начальная точка изгиба нахо- дится над изолинией, то комплекс имеет тип плюс-минус (+-), если под изолини- ей — тип минус-плюс (-+). Если окончание положительной P-волны ниже изоли- нии, но не имеет точки перегиба в отрицательную сторону, она должна быть на- звана типа P+, и наоборот — для отрицательной P-волны. Если комплекс моно- фазный, но на его вершине имеется заметная волна, направленная в сторону изолинии, но не доходящая до нее, то комплекс считается двугорбым (рис. 6.5).

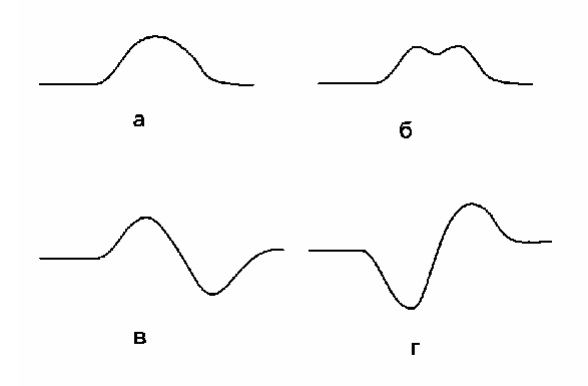

Рис. 6.5. Возможные варианты формы Р-комплекса: (а) монофазный; (б) двугорбый; (в), (г) двухфазный.

### **6.9.2. QRS-комплекс**

QRS-комплекс — это графическое представление электрической активности, вызванной желудочковой деполяризацией. Первая положительная волна в QRS- комплексе, которая превышает минимальные требования, обозначается R. Если отрицательная волна предшествует R-волне, она обозначается Q. Когда R от- сутствует и QRS-комплекс содержит одну отрицательную волну, это QS-волна. Первая отрицательная волна, следующая за R, обозначается S. Первая направ- ленная вверх волна, следующая за S, обозначается R', и следующая отрица- тельная волна обозначается S'. Конец QRS-комплекса называется точкой пере- хода (junction) — J или S-T junction.

Любая часть QRS-комплекса, которая не превышает изолинию на 20 мкВ и име-ет длительность меньше 6 мс, должна быть включена в предыдущую волну.

### 6.9.3. STT-комплекс

STT-комплекс отражает желудочковую реполяризацию. Считается, что начало желудочковой реполяризации начинается в точке J, которая обозначает конец QRS-комплекса. ST-сегмент отражает начальную, а Т-волна - конечную часть желудочковой реполяризации. Часто нет отчетливо выраженной точки, разде- ляющей ST-сегмент и Т-волну, поэтому в программе не предусмотрен специ- альный маркер для обозначения этой точки.

Так же как для Р-комплекса, термин «двухфазный» применяется для тех Т-волн, которые имеют две четкие точки перегиба, по одной с каждой стороны от изоли-нии.

## 6.10. Измерение амплитуд

Уровень для измерения амплитуды отдельной волны определяется на основа-нии измерения уровня изолинии в начале и/или конце одного или более компо- нентов волны. Для измерения амплитуд используются две изолинии: отдельно для P-волны и для QRST-комплекса. Изолиния Р-волны определяется как сред-нее значение на участке 20 мс перед началом Р. Для измерения комплексов QRS и ST-Т используется одна изолиния, рассчитанная как среднее значение на участке 20 мс непосредственно перед началом QRS. Когда конец Pволны по-тенциально попадает в этот интервал, базовая линия должна определяться как среднее значение амплитуд в интервале между концом P и началом QRS. В случаях, когда Р-волна сливается с QRS или сегмент перед QRS представля- ет собой резкое изменение уклона, базовый уровень определяется в начале QRS.

## 6.11. Измерение интервалов

Длительность различных компонентов ЭКГ может варьироваться в разных отве- дениях, поэтому при измерении интервалов по многоканальным синхронным ЭКГ-записям берутся максимальные длительности (рис. 6.6). Длительность Р измеряется от самого раннего начала до самого позднего окончания P по всем отведениям. То же относится и к комплексу QRS и интервалу Q-T. Интервал P-R измеряется от самого раннего начала P до самого раннего начала QRS.

При использовании такого подхода в отдельном отведении можно зафиксировать так называемый изоэлектрический сегмент - интервал от наиболее раннего на- чала QRS, полученного от множества синхронно записанных отведений, до нача- ла первого различимого компонента QRS в этом отдельном отведении. Для точ-ного измерения первой волны QRS-комплекса наличие изоэлектрического сег-мента учитывается автоматически.

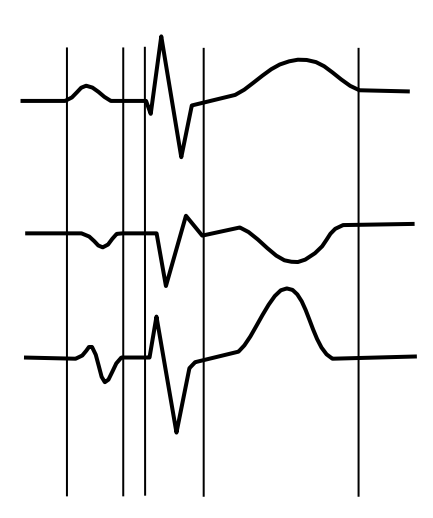

Рис. 6.6. Измерение интервалов по многоканальной синхронной записи. При измерении интерва- лов используются самые ранние начала и самые поздние окончания соответствующих компонен- тов.

# **7. Интраоперационный (долговременный) кардиомониторинг**

Комплекс «Поли-Спектр.NET» с дополнительным модулем «Поли-Спектр.NET/ Ветеринария» позволяет проводить долговременный кардиомониторинг. Пока- заниями для его проведения являются:

- Оперативное вмешательство <sup>с</sup> применением нейролептаналгезии <sup>и</sup> общего нар- коза. Различные манипуляции <sup>с</sup> применением седативных <sup>и</sup> других препаратов, угнетающих дыхание или сердцебиение (ксилазин и пр.).
- Определение наличия или отсутствия злокачественных аритмий <sup>и</sup> пароксиз- мальных тахиаритмий, угрожающих здоровью животного. Уточнение локализа- ции выявленных эктопических очагов.
- Послеоперационная реабилитация животного <sup>в</sup> стационаре.

Для проведения длительного кардиомониторинга в настройках шаблона записи установите режим ручной остановки записи.

Далее есть два возможных пути: первый — ассистент или врач постоянно нахо- дится возле монитора <sup>и</sup> отмечает для себя все изменения ритма, делая время от времени запись интересных участков; второй — записывается весь период кардиомониторинга, а в дальнейшем производится его расшифровка. Интраопе- рационный кардиомониторинг желательно целиком записывать в память компь- ютера, чтобы <sup>в</sup> дальнейшем оценить динамику изменения ритма <sup>и</sup> ничего не по- терять. Кроме того, при интраоперационном мониторинге всегда должен быть включен звук при обнаружении QRS-комплекса, что позволяет не уделять по- стоянного внимания монитору, <sup>а</sup> реагировать лишь при изменении частоты по- даваемого сигнала. Для этого в настройках программы в разделе «Программа» устанавливается опция «Звук при обнаружении QRS-комплекса».